**วิธีตรวจสอบรายละเอียดอุปกรณ์คอมพิวเตอร์และอุปกรณ์เครือข่าย**

**๑๑.ความจุของ RAM (GB) ๑. ประเภท ๒. ยี่ห้อของอุปกรณ์ ๑๒.ประเภท Harddisk ๓. รุ่นของอุปกรณ์ ๑๓.ความจุของ Harddisk ๔. ยี่ห้อ และรุ่น CPU ๑๔.Mac Address ๕. ความเร็วสัญญาณนาฬิกา ๑๕.IP Address ๖. ชื่อเครื่องคอมพิวเตอร์ ๑๖.ชื่อระบบปฏิบัติการ ๗. หมายเลขอันดับ S/N ๑๗.ลิขสิทธิ์ของ ระบบปฏิบัติการ (Serial number) ๑๘.ชื่อโปรแกรมส านักงาน ๘. หมายเลข ทอ. NSN ๑๙.ลิขสิทธิ์ของโปรแกรม ๙. เครือข่ายที่ใช้ ส านักงาน ๑๐.ประเภทของ RAM**  $\bullet$ 

**๒๐.ชื่อโปรแกรมป้องกันไวรัส ๒๑.ลิขสิทธิ์ของโปรแกรม ป้องกันไวรัส ๒๒.คอมพิวเตอร์จาก โครงการ, บัญชีคุม ทอ., ได้รับมาเมื่อ ๒๓.(เดือน ปี), ปีที่ยกเลิก เครื่องไม่ใช้งาน ๒๔.ใช้ในภารกิจ ๒๕.สถานที่ติดตั้ง** O **๒๖.ผู้รับผิดชอบ, โทรศัพท์ ๒๗.หมายเหตุ**

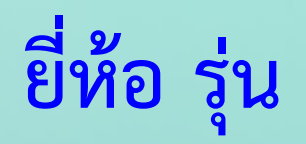

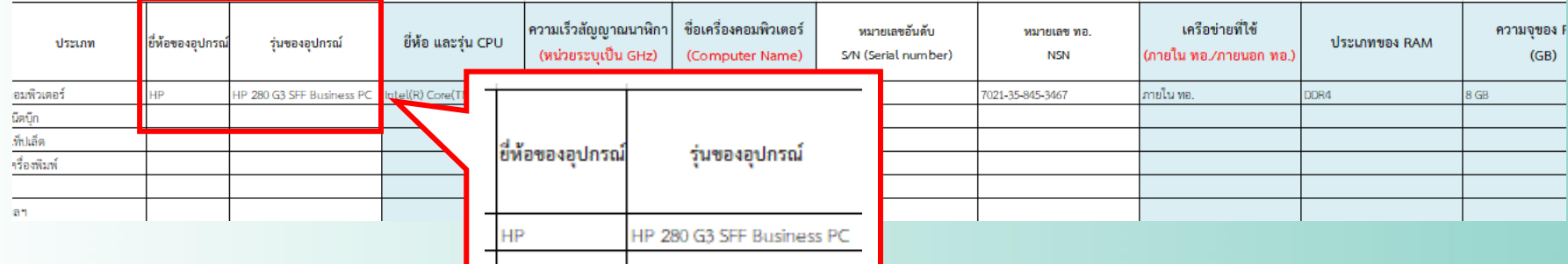

•**ตรวจยี่ห้อ รุ่น ได้ที่ป้ายก ากับพัสดุดี (แบบ ทอ. ๑๔๑ ก.)**

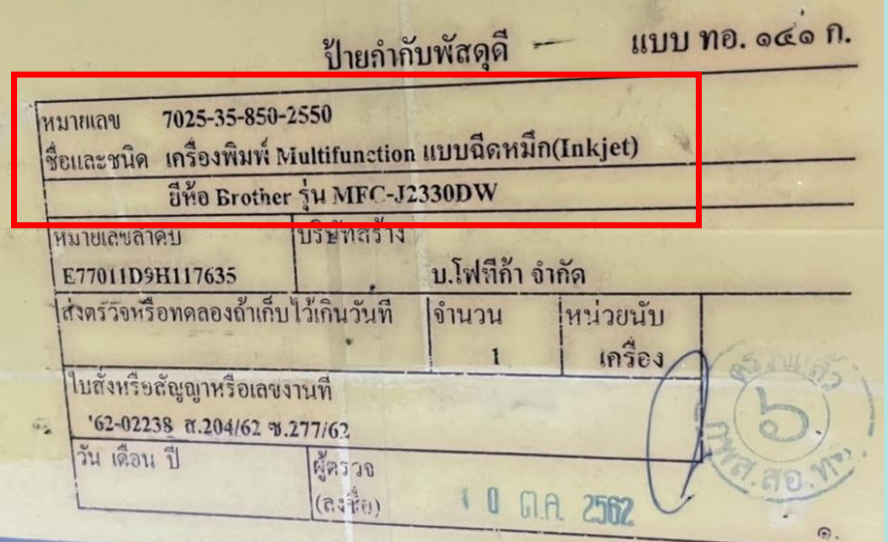

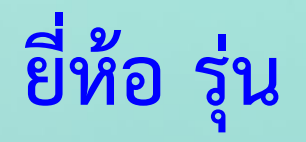

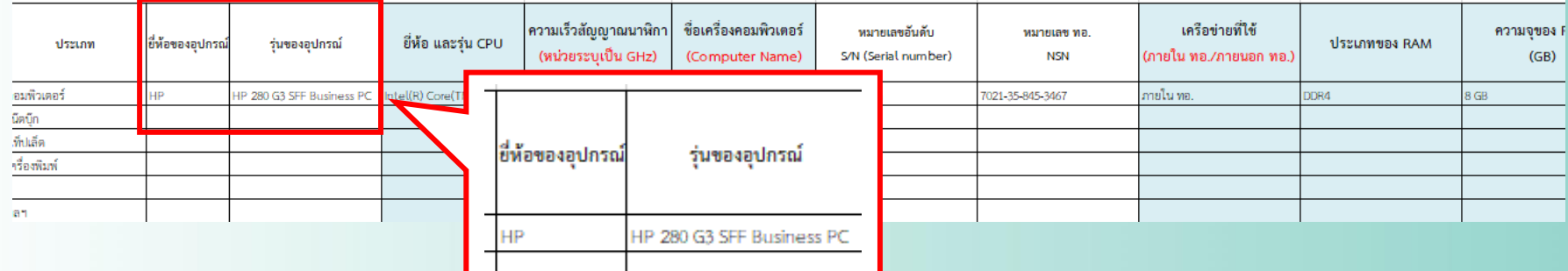

•**ตรวจยี่ห้อ รุ่น ได้ที่ ข้างหรือหลัง CPU (กรณีไม่มี ป้ายก ากับพัสดุดี)**

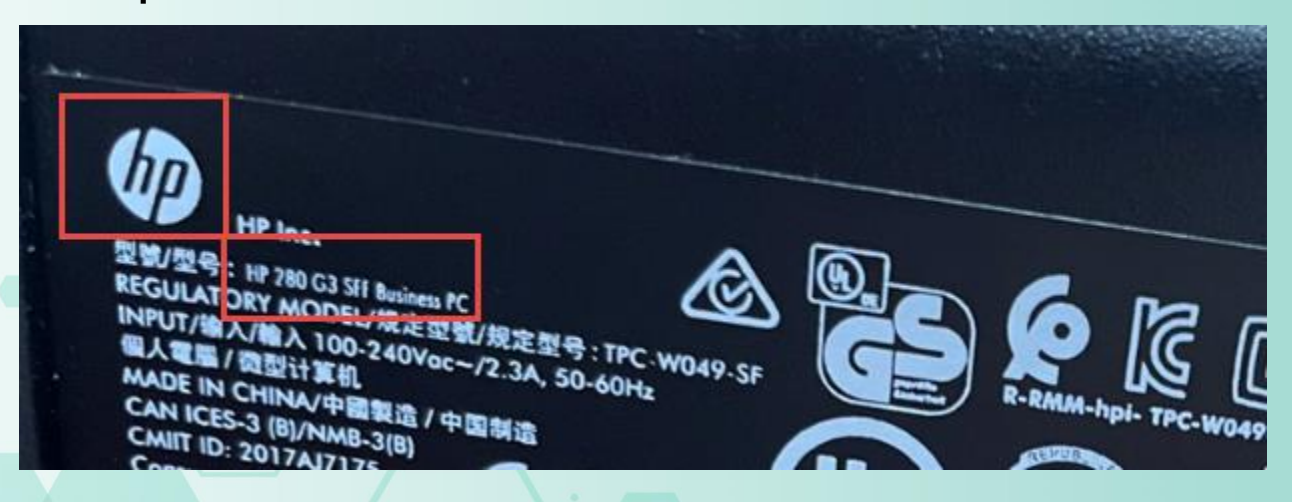

## **ยี่ห้อ รุ่น CPU, ความเร็วสัญญาณนาฬิกา และชื่อเครื่องคอมพิวเตอร์(Windows10)**

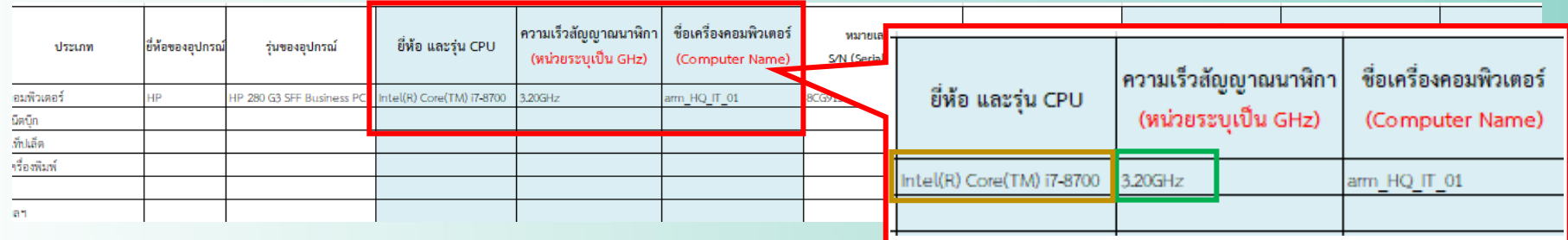

 $\triangle$  Hom Find a se

(<sup>1</sup>) Powe Store Table Multit

F Proje X Share Clipb

Abo

- **ตรวจยี่ห้อ รุ่น CPU และความเร็วสัญญาณนาฬิกา Start** → **Setting** → **System** → **About ยี่ห้อและรุ่นของ CPU และความเร็วสัญญาณ นาฬิกาจะอยู่ในหัวข้อ Processor**
- **ตรวจสอบชื่อเครื่องคอมพิวเตอร์ จะอยู่ในหัวข้อ Device name**

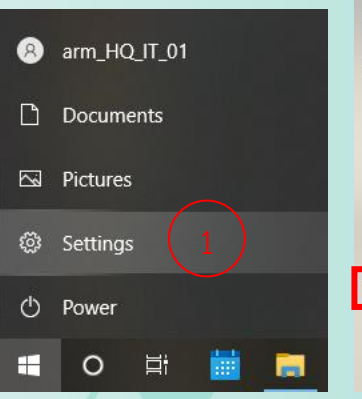

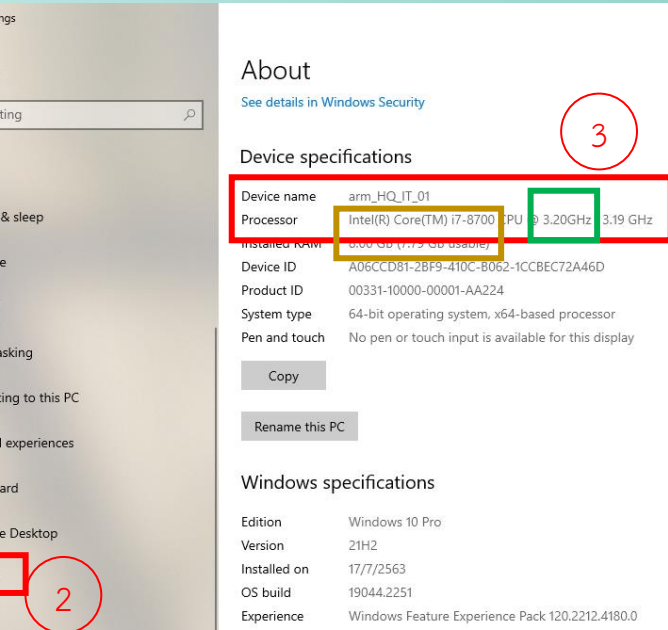

Copy

## **ยี่ห้อ รุ่น CPU, ความเร็วสัญญาณนาฬิกา และชื่อเครื่องคอมพิวเตอร์(Windows7)**

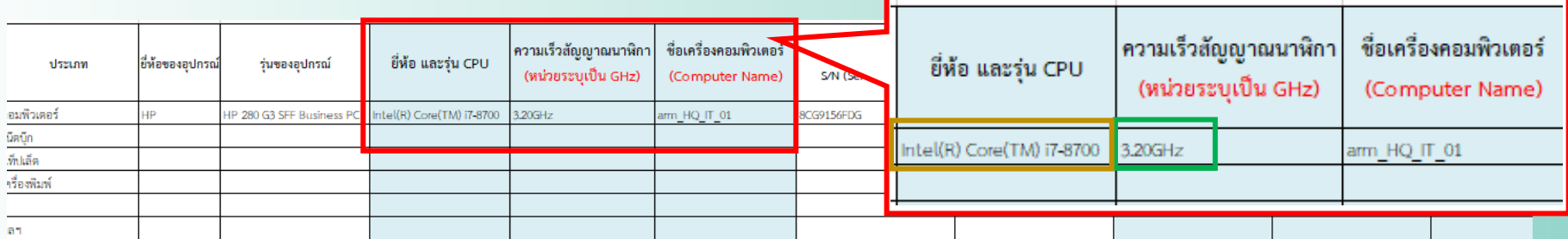

- **ตรวจยี่ห้อ รุ่น CPU และความเร็วสัญญาณนาฬิกา** Start → Control Panel → System **ยี่ห้อและรุ่นของ CPU และความเร็วสัญญาณ นาฬิกาจะอยู่ในหัวข้อ Processor**
- **ตรวจสอบชื่อเครื่องคอมพิวเตอร์ จะอยู่ในหัวข้อ Computer name**

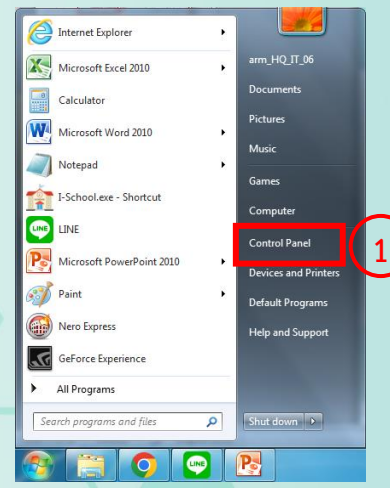

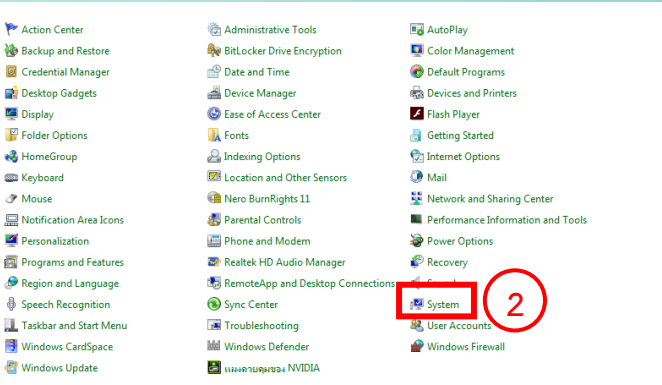

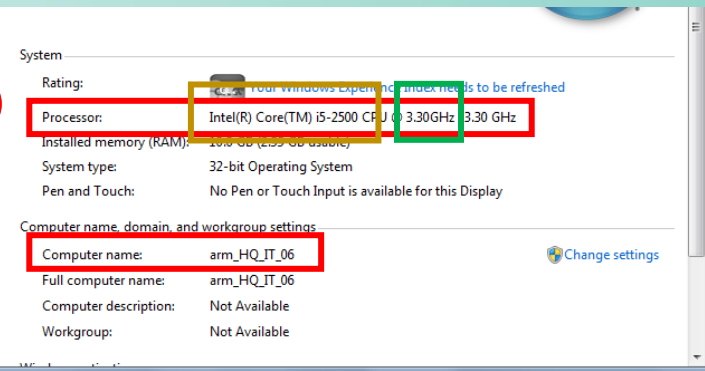

## **หมายเลขอันดับ S/N**

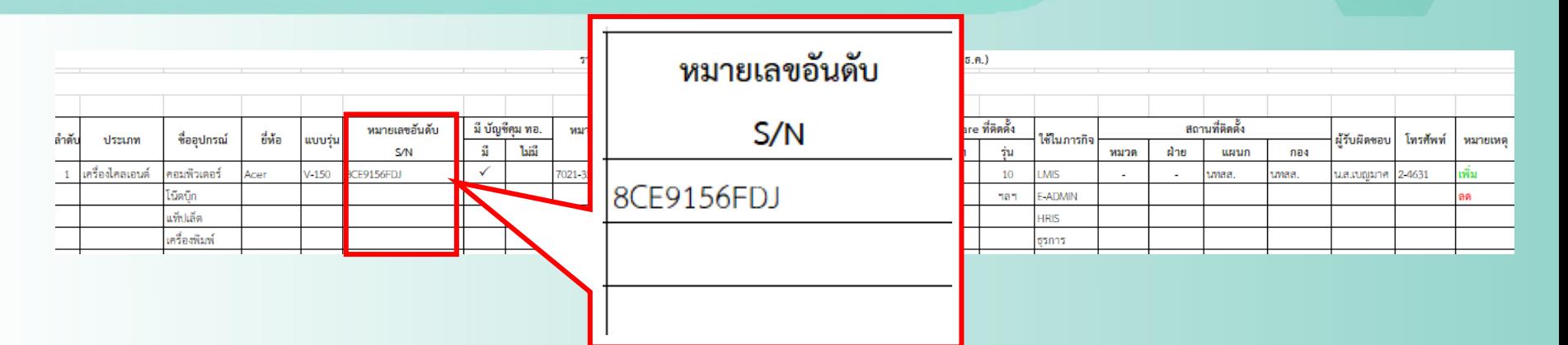

•**ตรวจสอบหมายเลขอันดับได้ที่ ป้ายก ากับพัสดุดี (แบบ ทอ. ๑๔๑ ก.)**

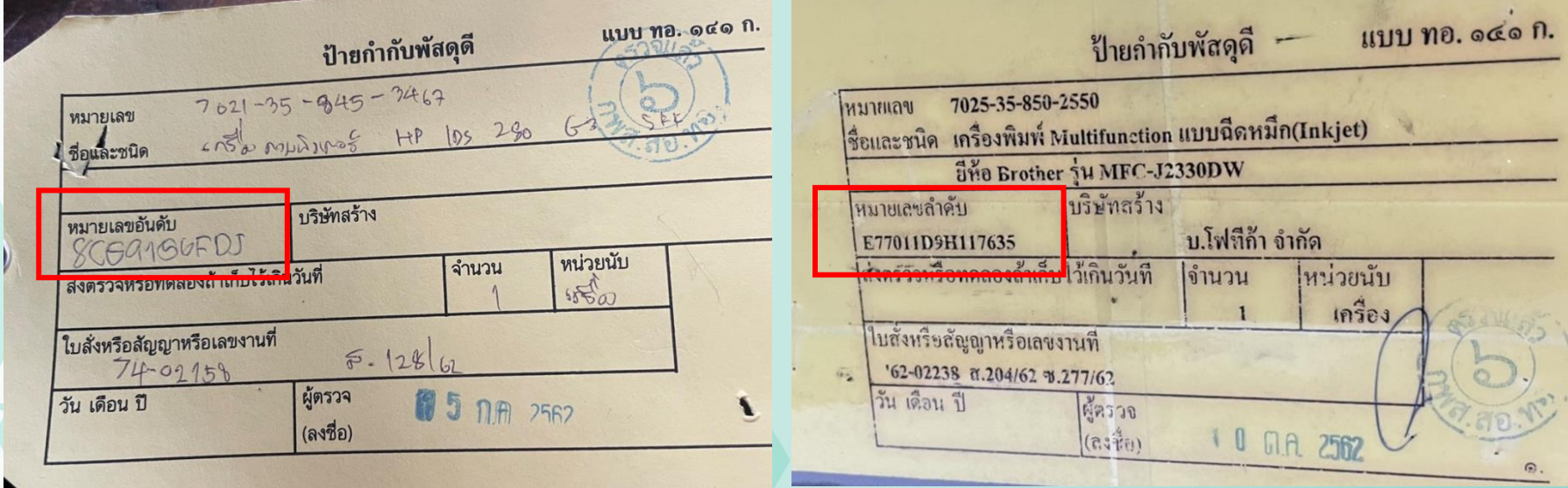

## **หมายเลขอันดับ S/N**

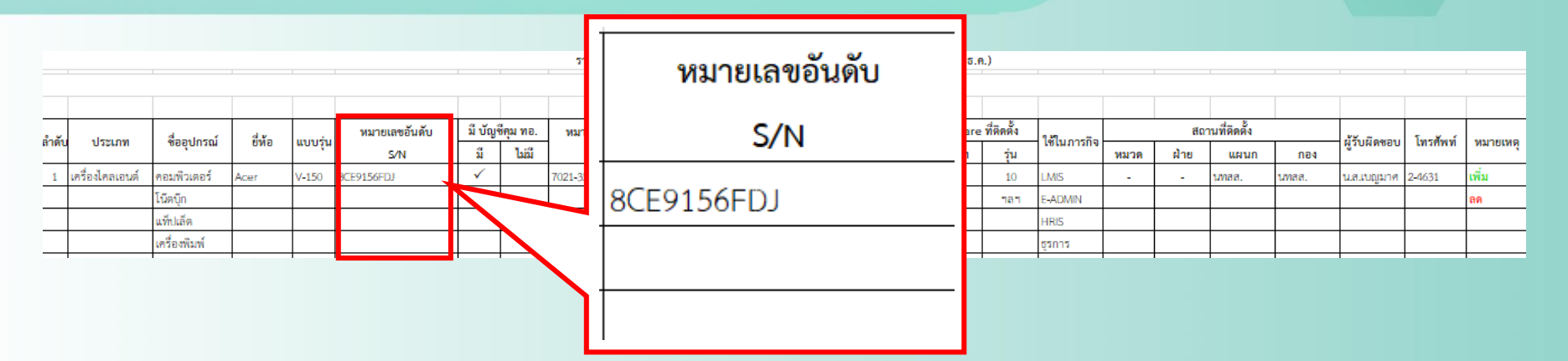

•**ตรวจสอบหมายเลขอันดับได้ที่ ข้างหรือหลัง CPU (กรณีไม่มี ป้าย ก ากับพัสดุดี)**

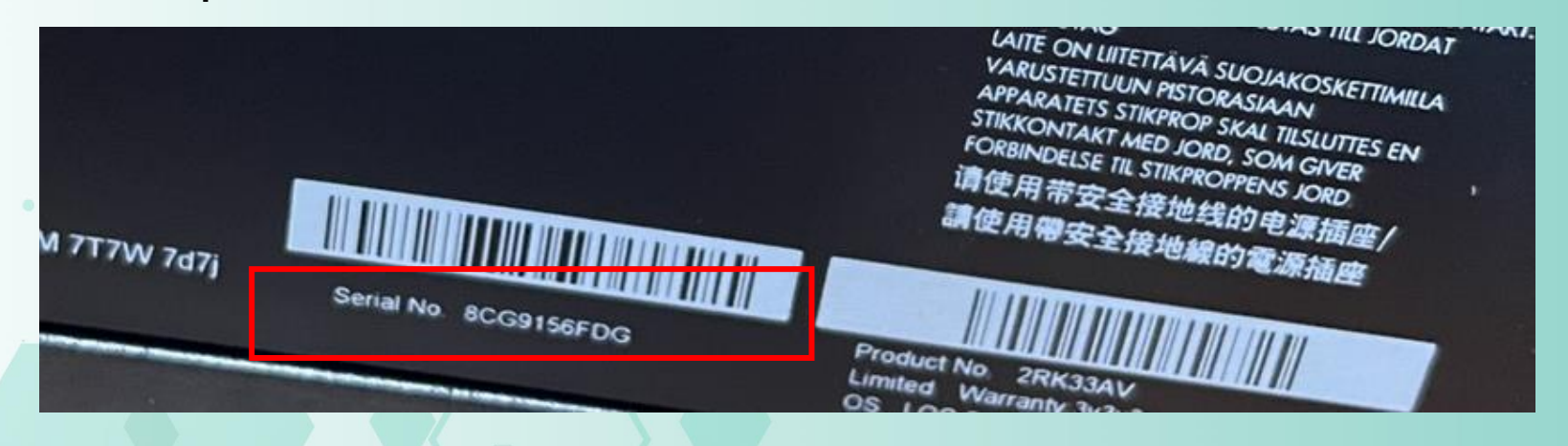

## **หมายเลขอันดับ S/N**

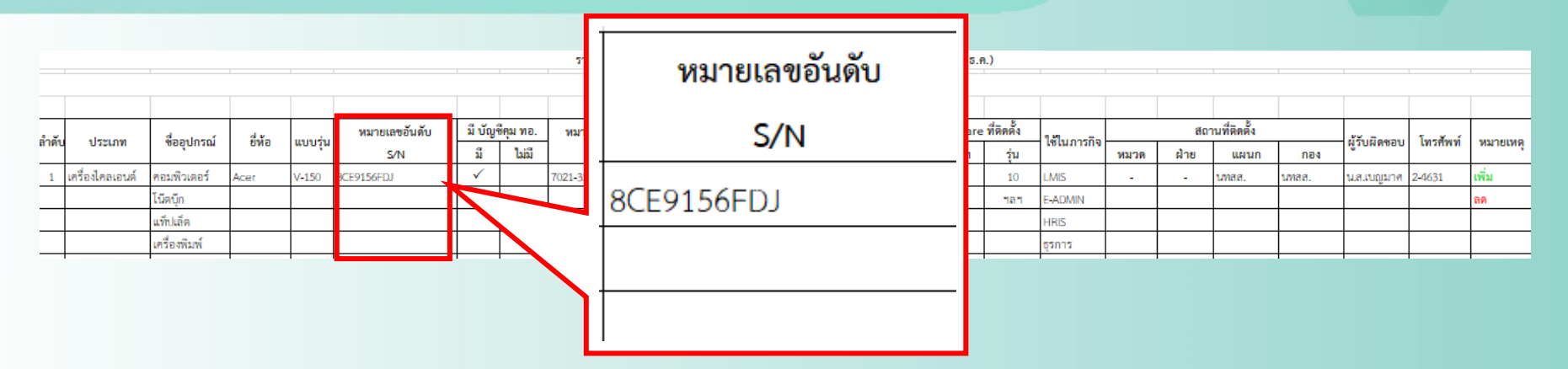

•**ตรวจสอบหมายเลขอันดับได้ที่ ข้างหรือหลัง CPU (กรณีไม่มี ป้าย**

**ก ากับพัสดุดี)**

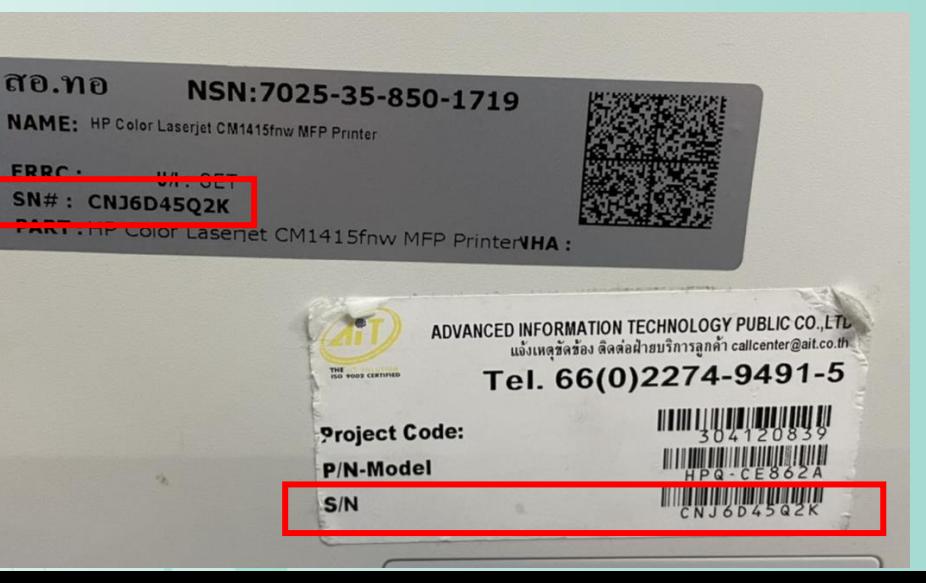

#### **หมายเลข ทอ. NSN**

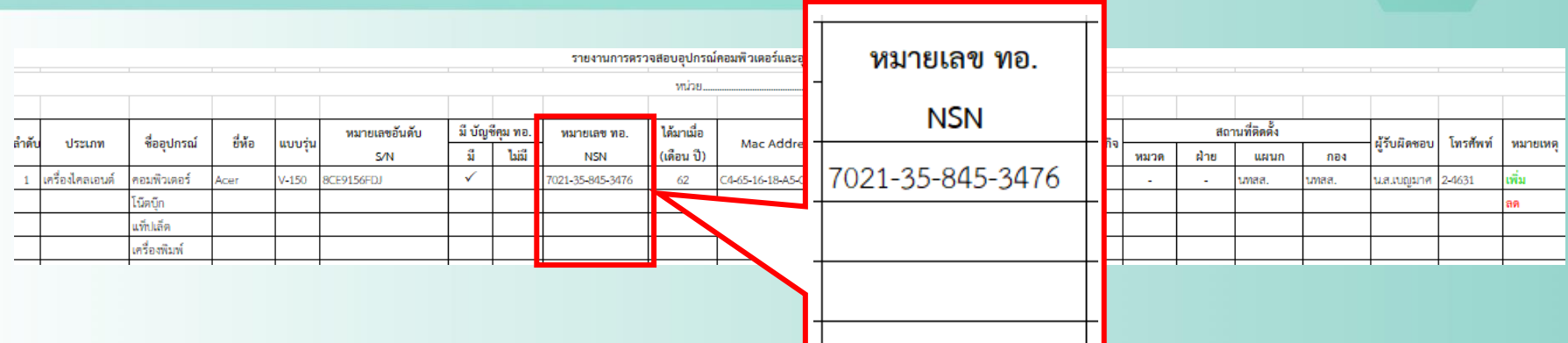

### • **ตรวจสอบหมายเลขหมายเลข ทอ. NSN ได้ที่ป้ายก ากับพัสดุดี (แบบ ทอ. ๑๔๑ ก.)**

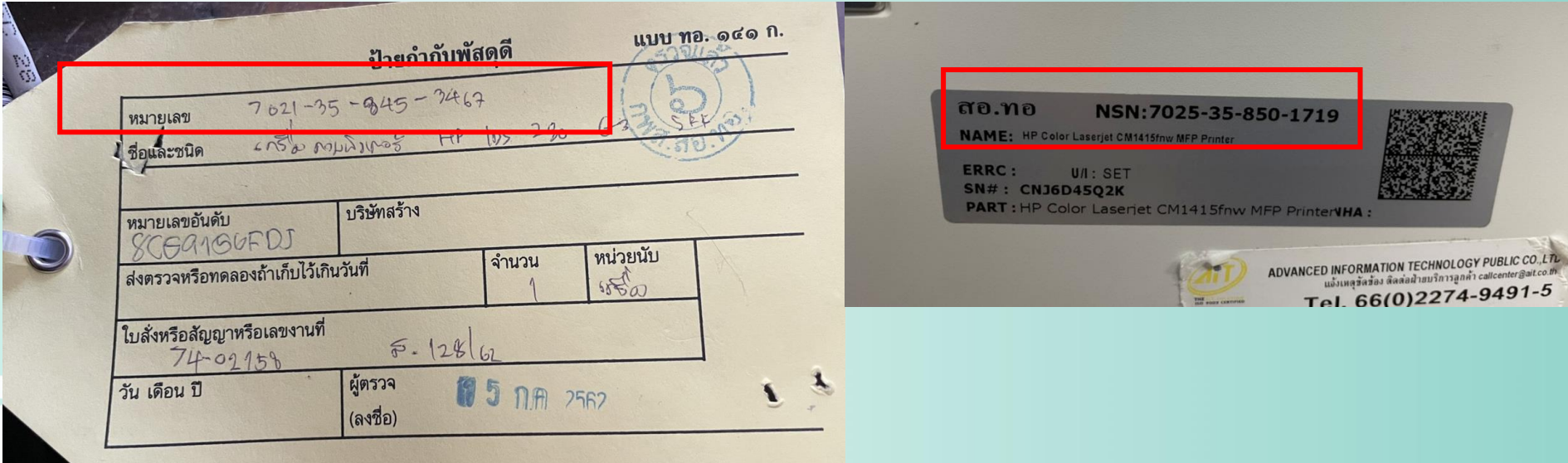

## **เครือข่ายที่ใช้**

 $\ddot{\phantom{0}}$ 

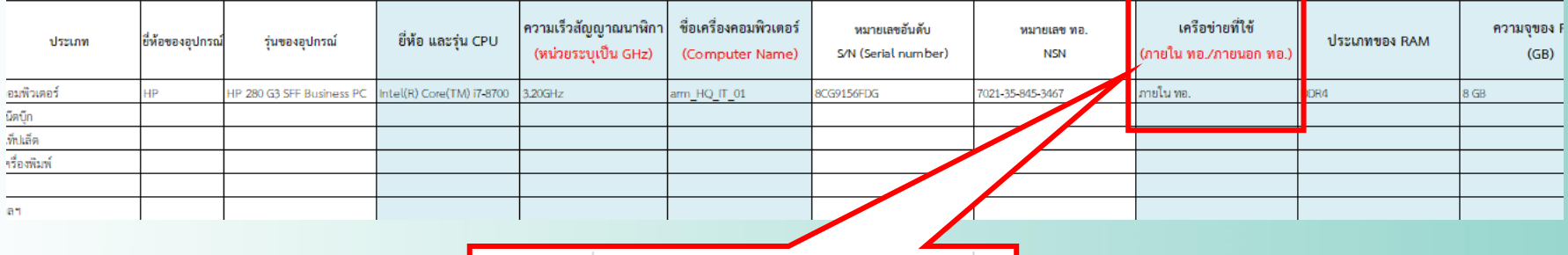

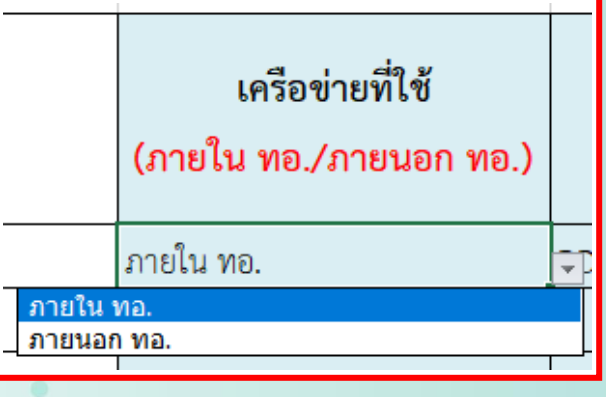

### **ประเภทของ RAM และความจุของ RAM**

#### **(Windows10)**

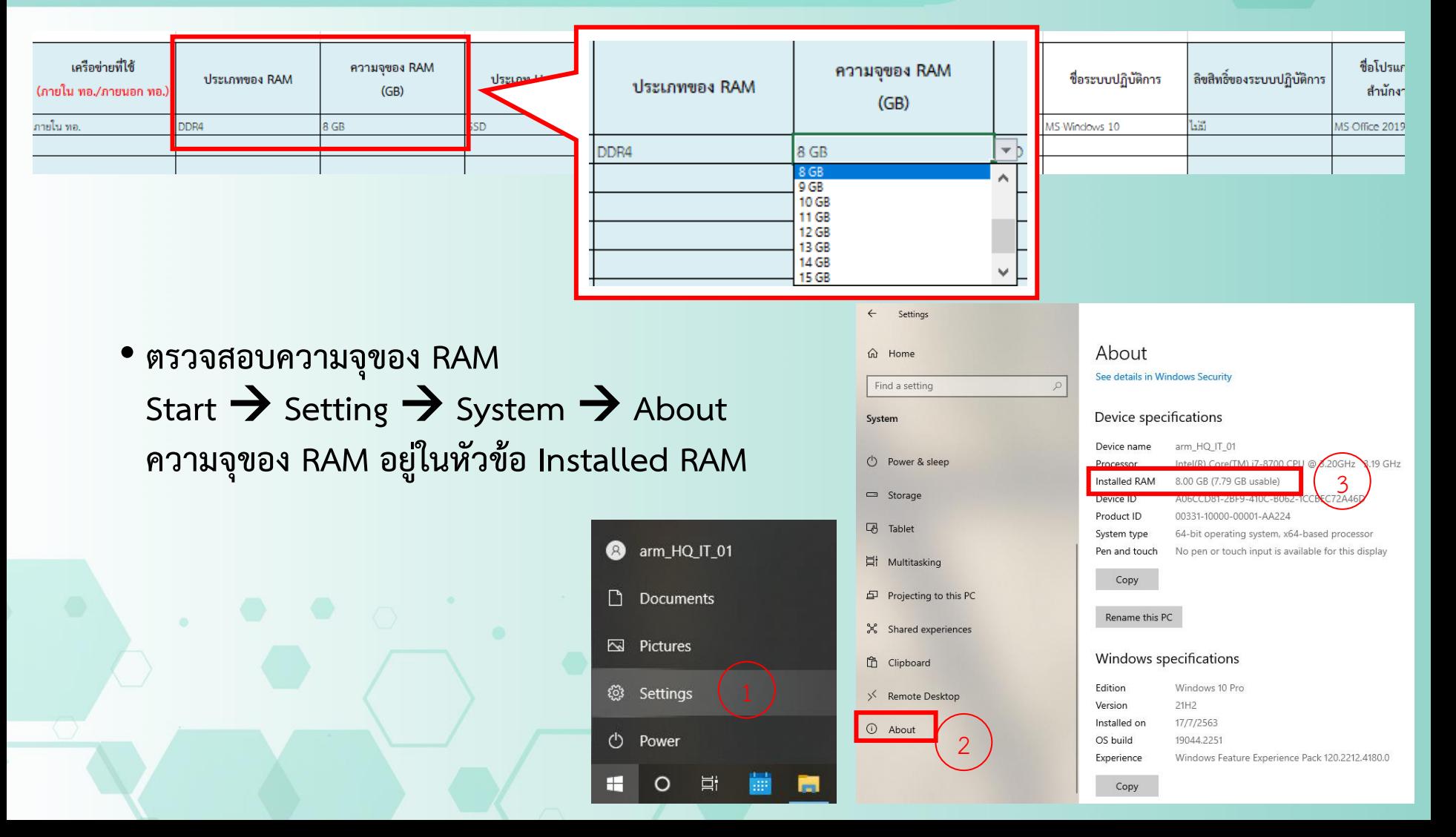

#### **ประเภทของ RAM และความจุของ RAM**

**(Windows7)**

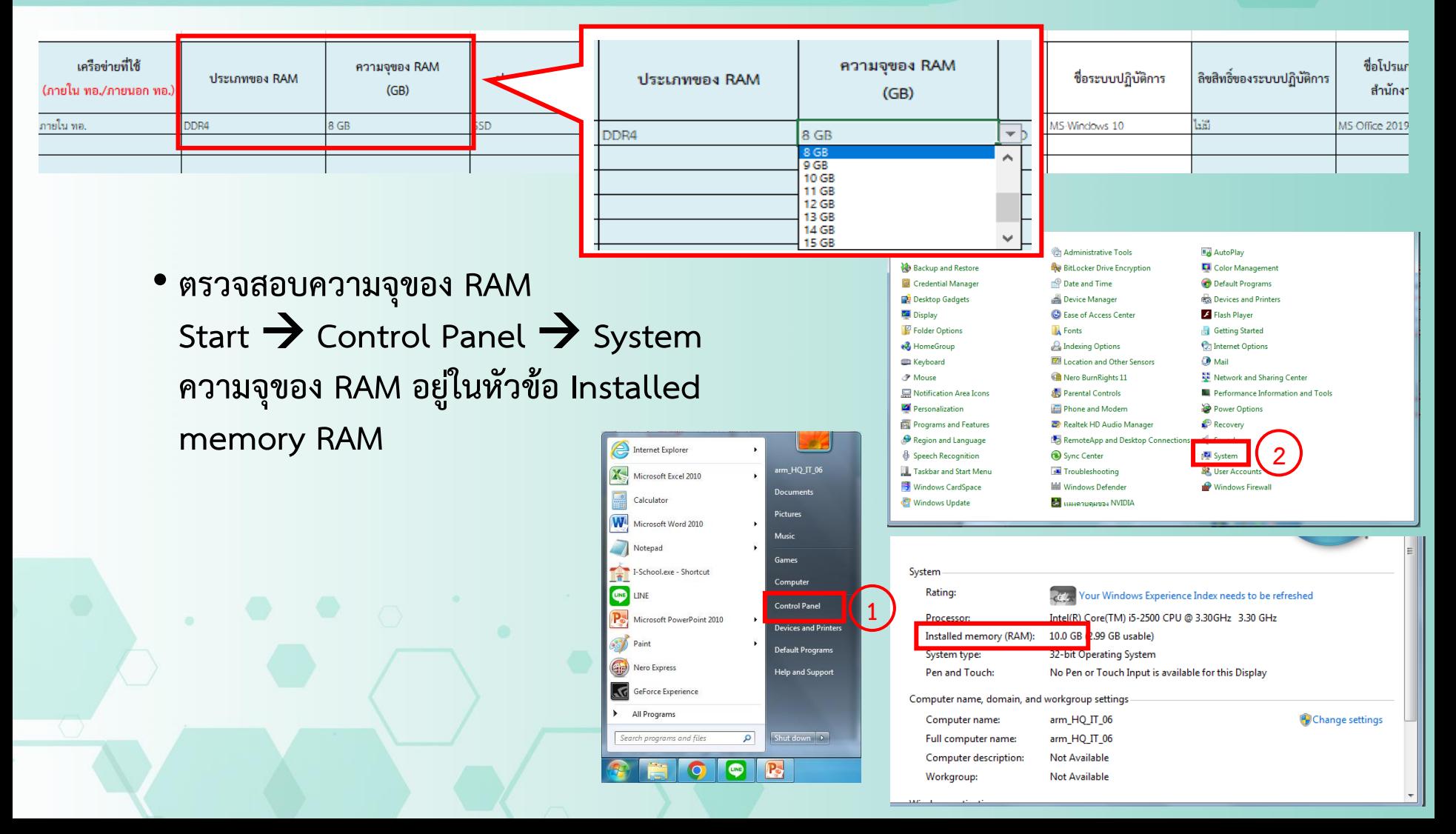

#### **ประเภทของ RAM และความจุของ RAM**

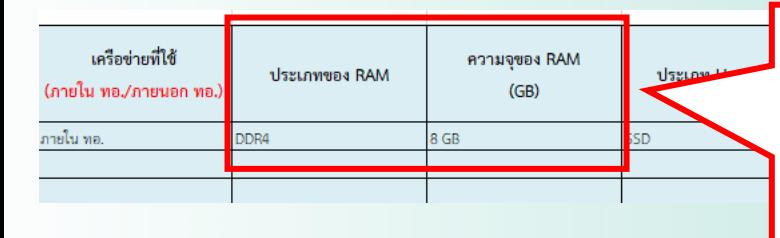

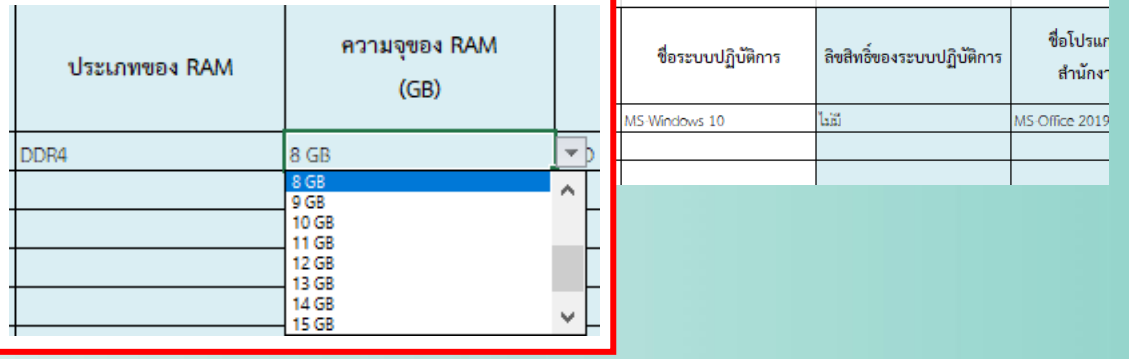

• **ตรวจสอบประเภทของ RAM ด้วยโปรแกรม CPU-Z เปิดโปรแกรม แล้วไปที่แท็บ Memory**

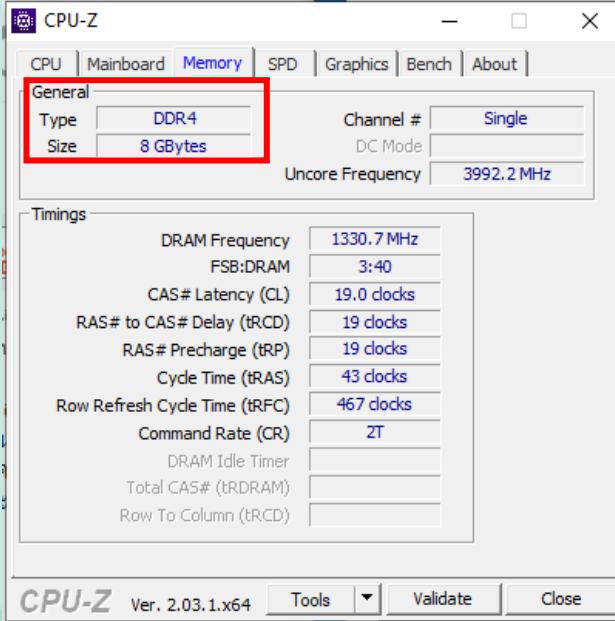

#### **ประเภทของ Harddisk และความจุของ Harddisk**

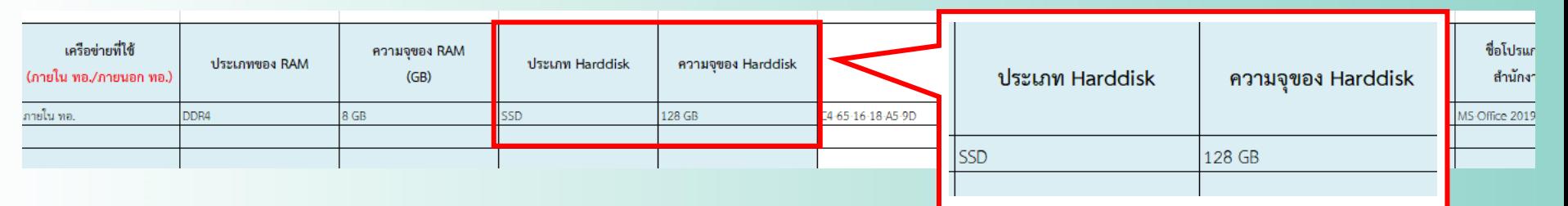

• **ตรวจสอบประเภทของ Harddisk คลิกขวาที่ไดร์ฟ C** → **properties** → **Hardware**

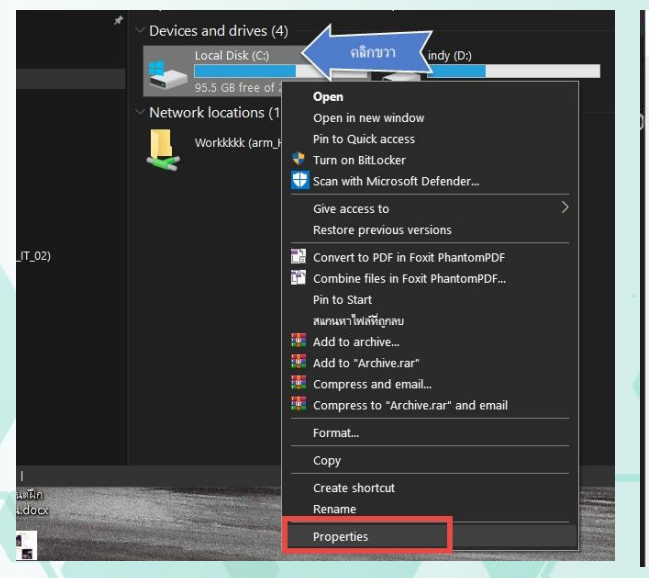

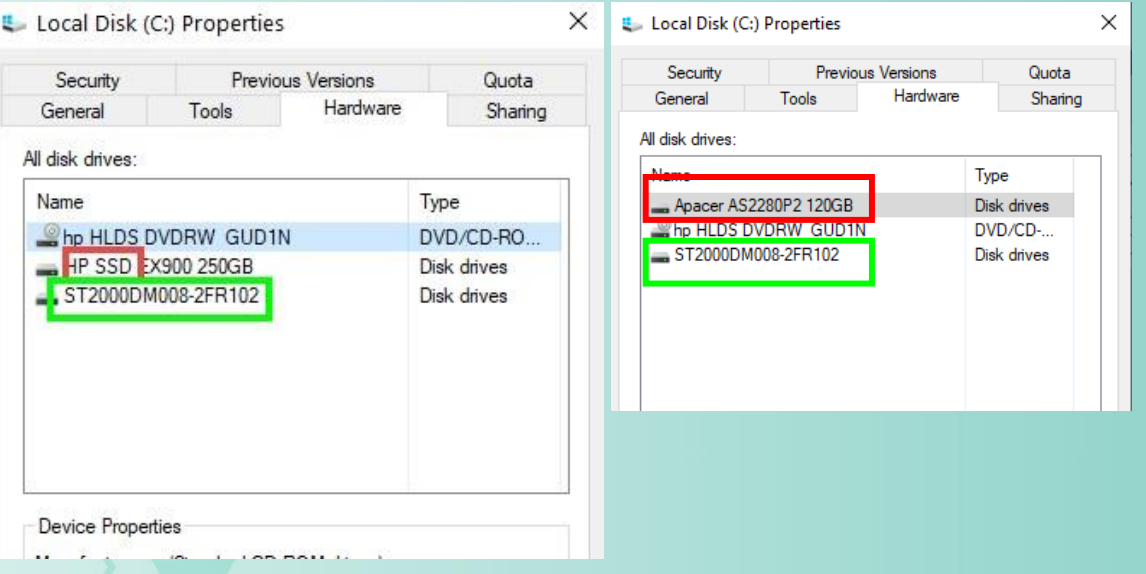

#### **ประเภทของ Harddisk และความจุของ Harddisk**

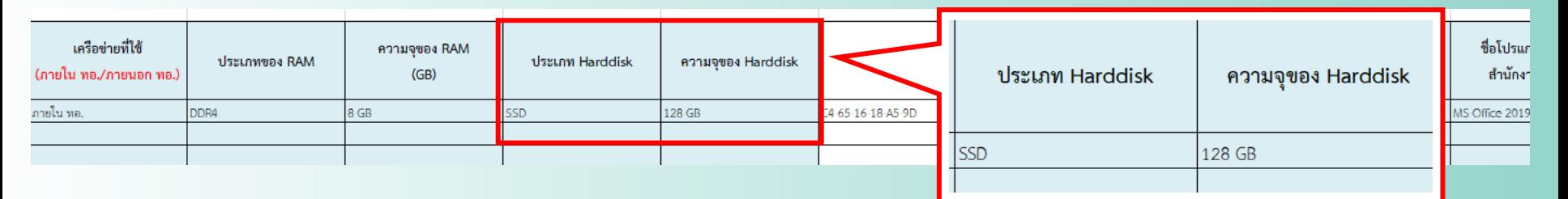

X

• **ตรวจสอบความจุของ Harddisk (ประเภท SSD) คลิกขวาที่ไดร์ฟ C** → **properties** → **Hardware หากเป็น SSD จะมีความจุอยู่หลังชื่อของ SSD นั้นๆ**

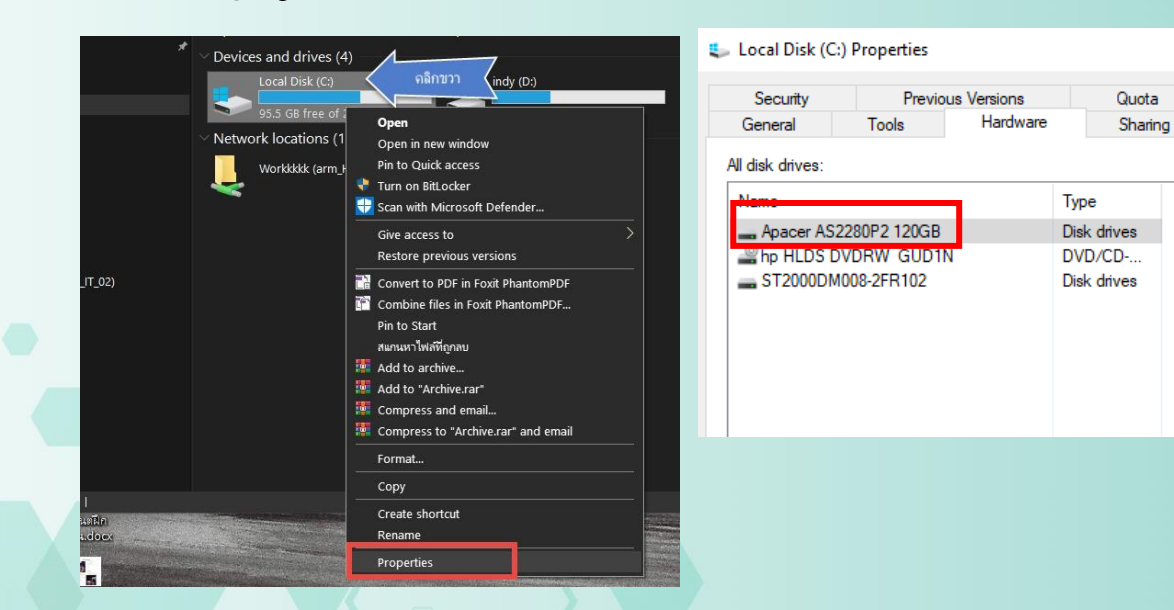

#### **ประเภทของ Harddisk และความจุของ Harddisk**

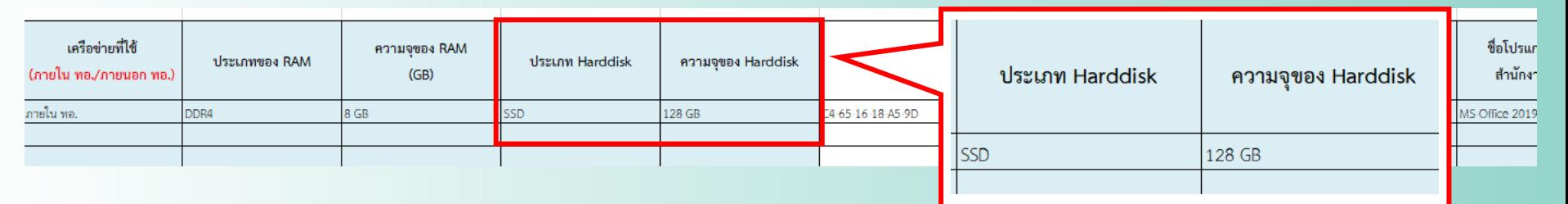

• **ตรวจสอบความจุของ Harddisk (ประเภทจานหมุน) หากความจุคือ 931.51GB ให้ปัดขึ้นเป็น 1024GB โดย 1024GB = 1TB และ 2048GB = 2TB**

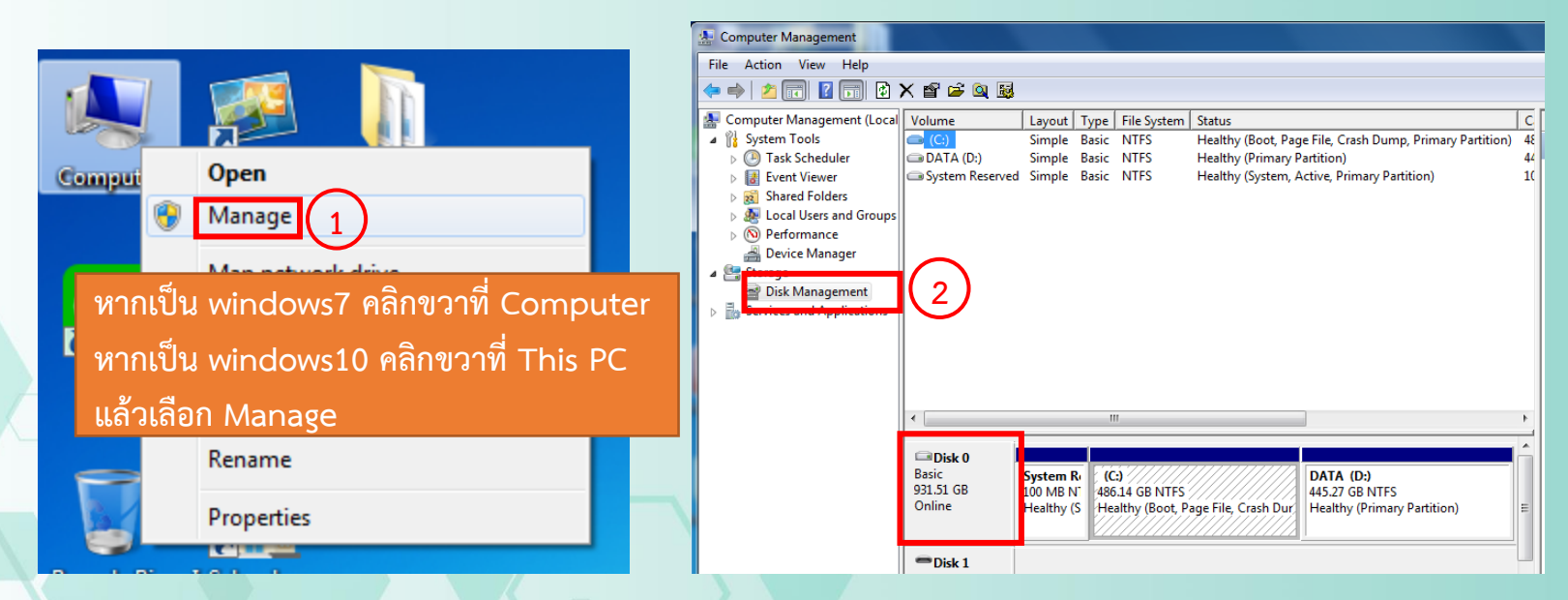

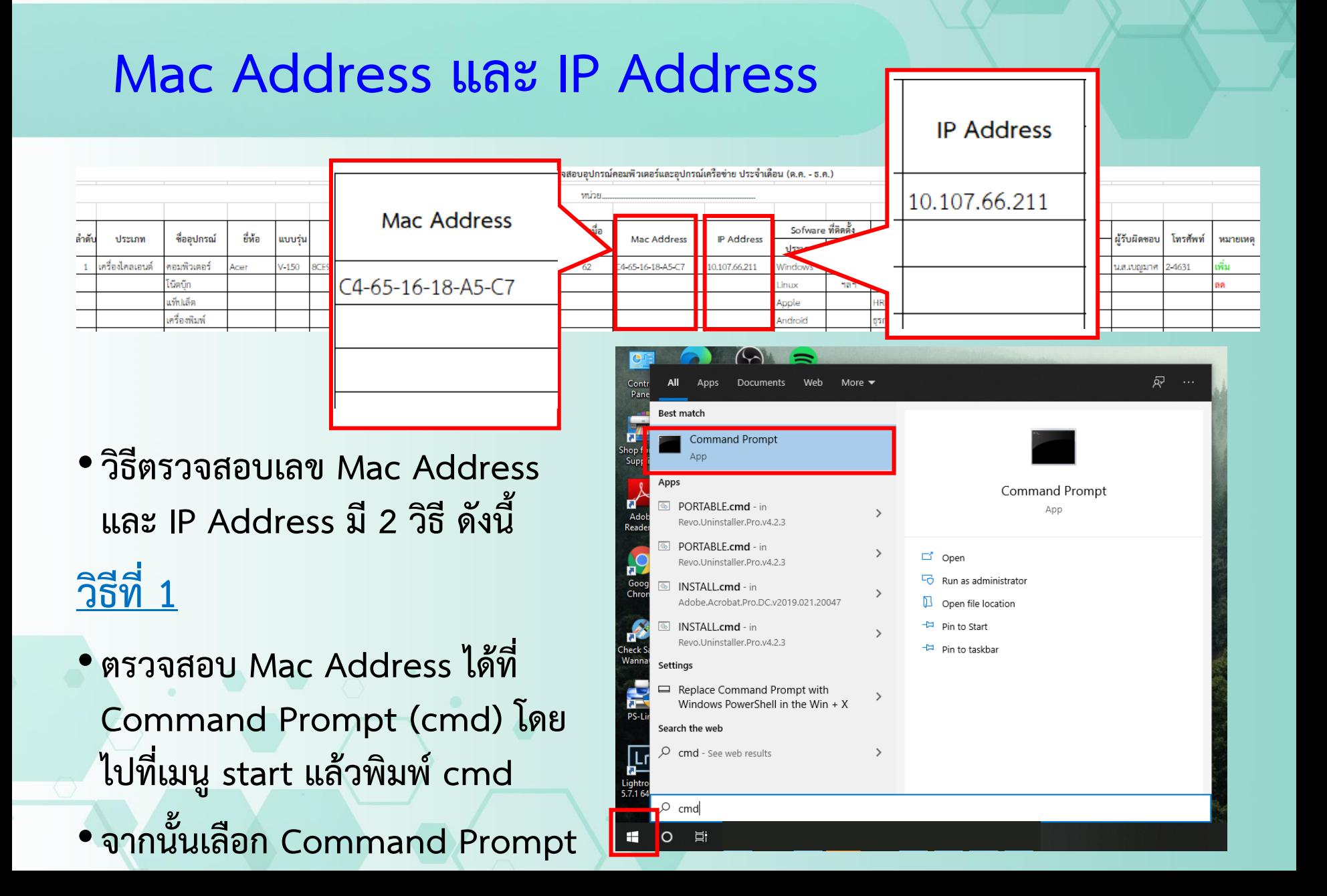

### •**เมื่อโปรแกรมเปิดขึ้นมา ให้พิมพ์ getmac แล้วกด Enter เพื่อดูเลข Mac**

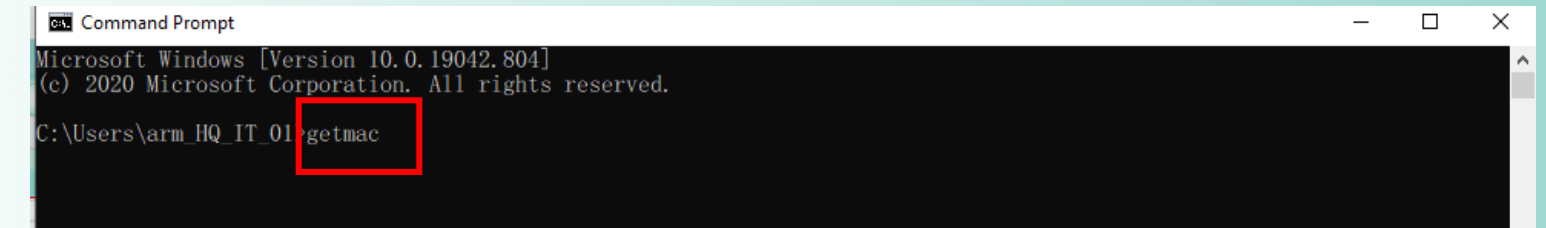

#### •**จะได้เลข Mac Address**

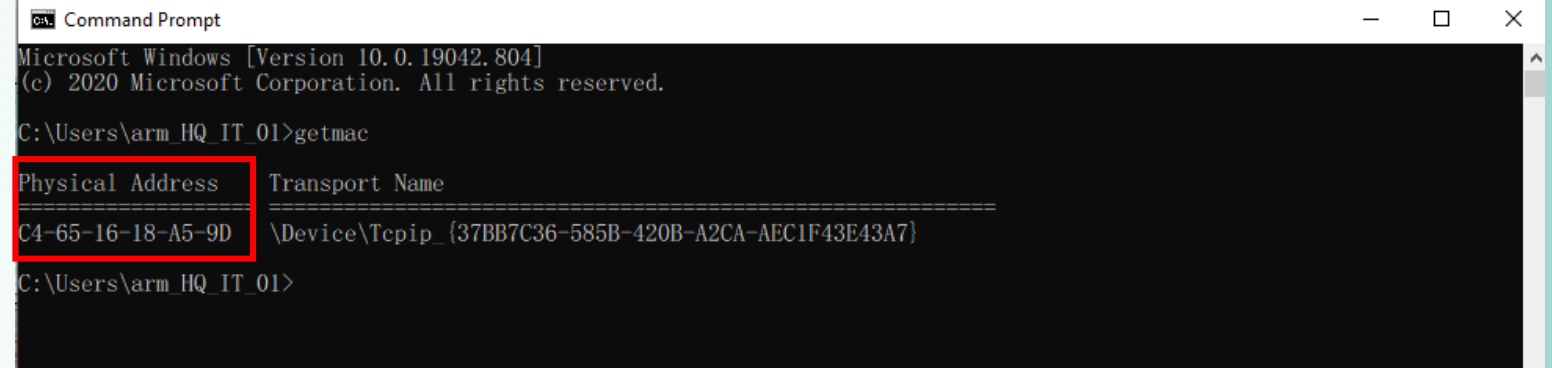

## **\*\*\* Mac Address จะมี (12 ตัว 6 คู่) หากเกินหรือขาด แสดงว่ากรอกผิด**

## •**จะได้เลข Mac Address \*\*\*\* หากมีมากกว่า ๑ ชุด ให้กรอกข้อมูลทั้งหมด**

#### Command Prompt

Physical Address

Microsoft Windows [Version 10.0.19041.804] (c) 2020 Microsoft Corporation. All rights reserved.

C:\Users\arm\_HQ\_IT\_03>getmac

Transport Name

24-65-16-18-A5-96 \Device\Tcpip\_{E7B77E18-852C-4809-9E1D-AABB0EBB3A9E} \Device\Tcpip\_{A5B41B43-56C1-4AFA-9AB3-922DD50C23F4} 2-00-4C-4F-4F-50

C:\Users\arm\_HQ\_IT\_03>"

**\*\*\* Mac Address จะมี (12 ตัว 6 คู่) หากเกินหรือขาด แสดงว่ากรอกผิด**

## •**จากนั้นให้พิมพ์ ipconfig แล้วกด Enter เพื่อดูเลข IP**

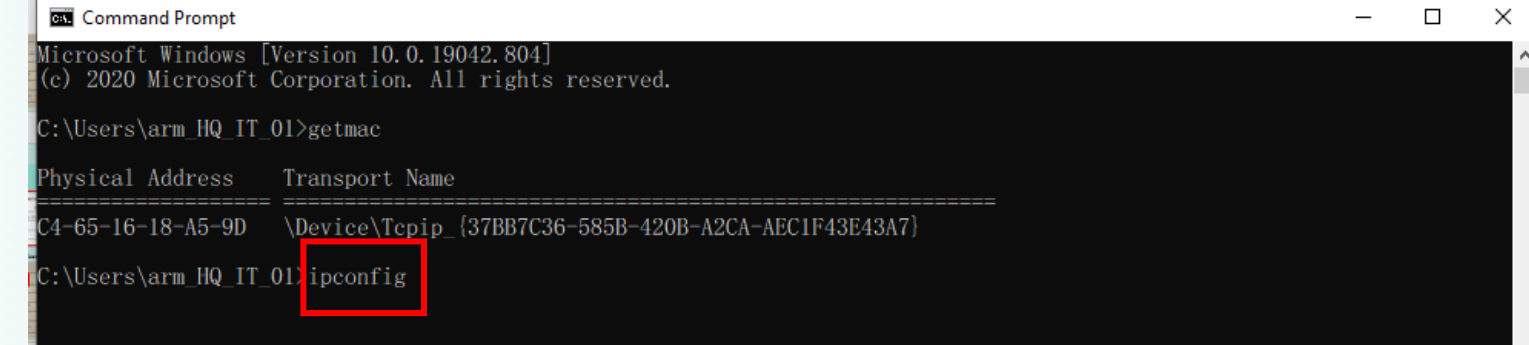

#### •**จะได้เลข IP Address**

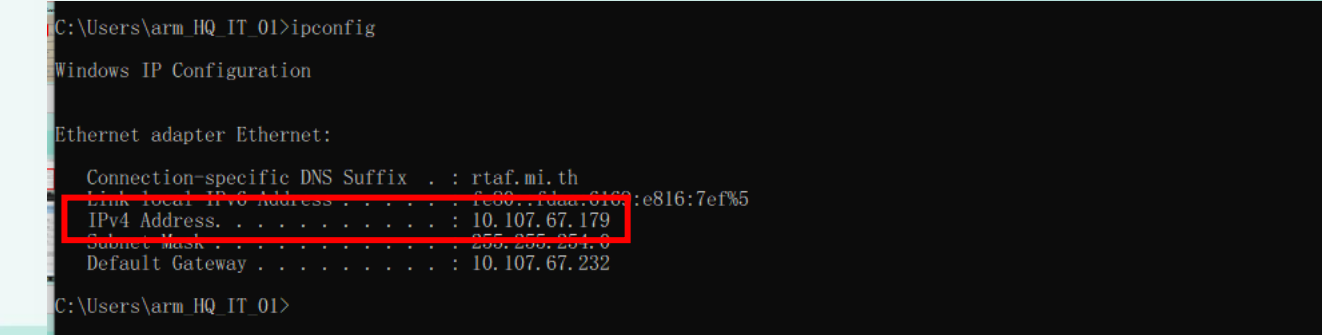

## **Mac Address และ IP Address วิธี Copy ข้อมูลจาก Command Prompt (cmd)**

• **คลิกเม้าส์ที่ข้อมูลที่ต้องการ แล้วลากให้เป็นสีขาวครอบข้อมูลที่ต้องการ จากนั้นคลิกขวา (เสร็จสิ้นการ copy) จากนั้นไปวางข้อมูลที่ไฟล์ Excel ได้เลย (Ctrl + v)**

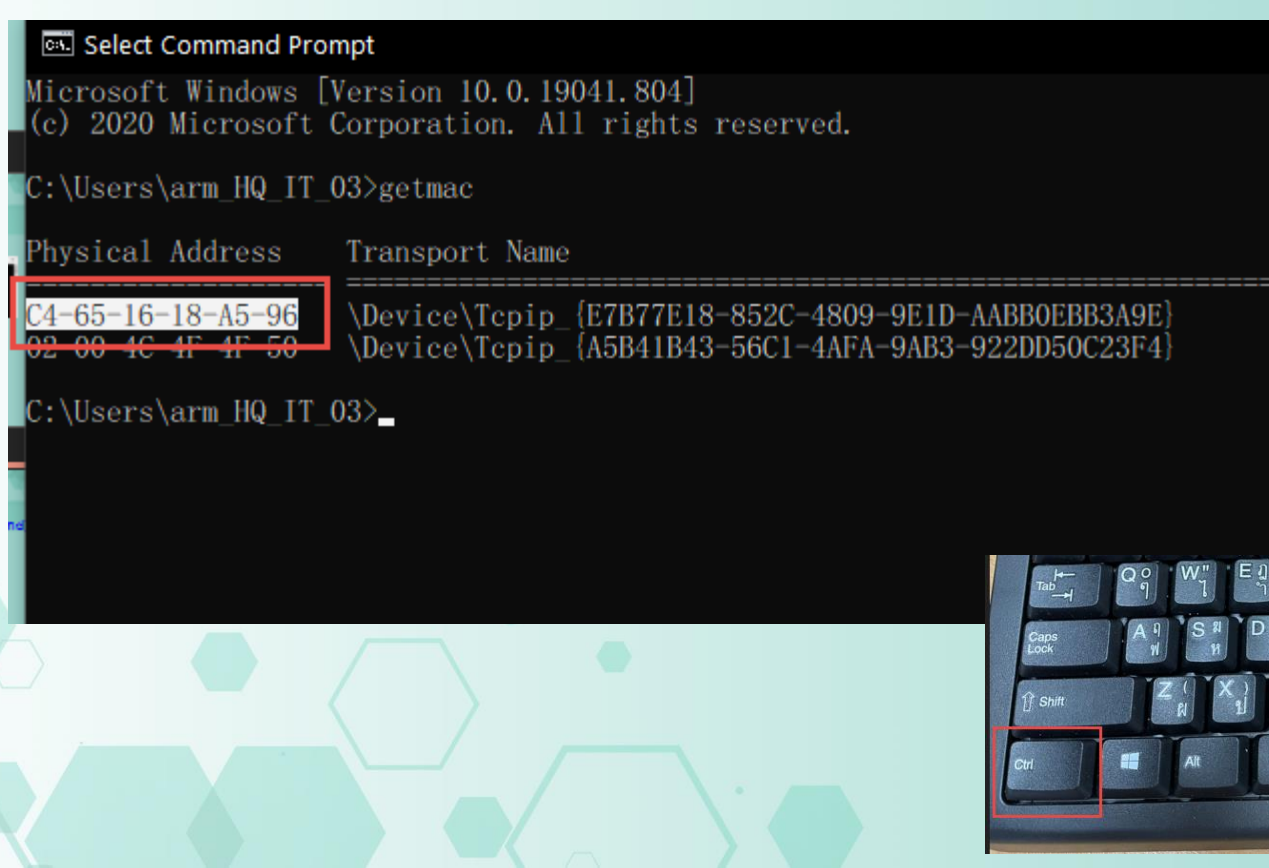

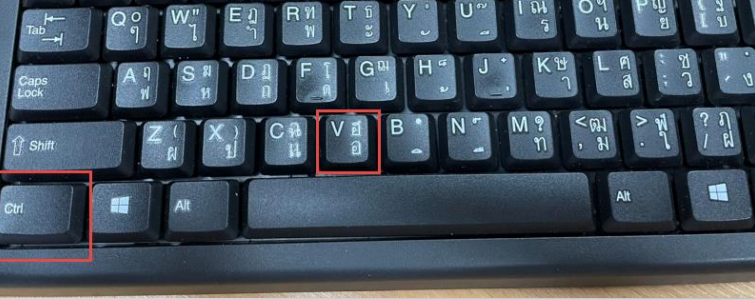

## **วิธีที่ 2**

•**เปิด control panel หน้าจอ**

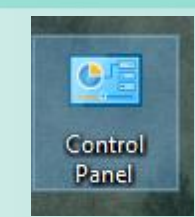

• **หากไม่มี control panel ที่หน้าจอ ให้ไปที่เมนู start แล้วพิมพ์ control panel**

 $\rightarrow$ 

 $\rightarrow$ 

 $\rightarrow$ 

 $\lambda$ 

ゝ

 $\Box$  on

Recent

 $\bullet$  Int

**Contract Contract** Wi

**Sys** 

Po<sup></sup> Ne De

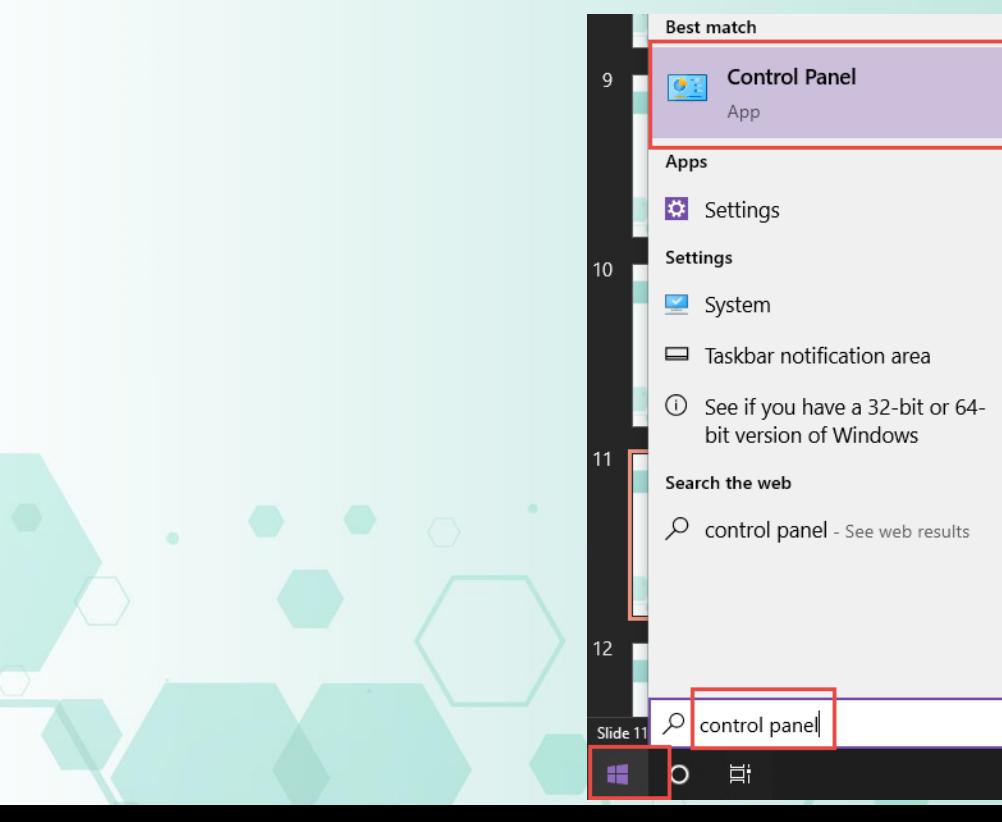

•**เลือกไปที่ Network and Sharing Center**

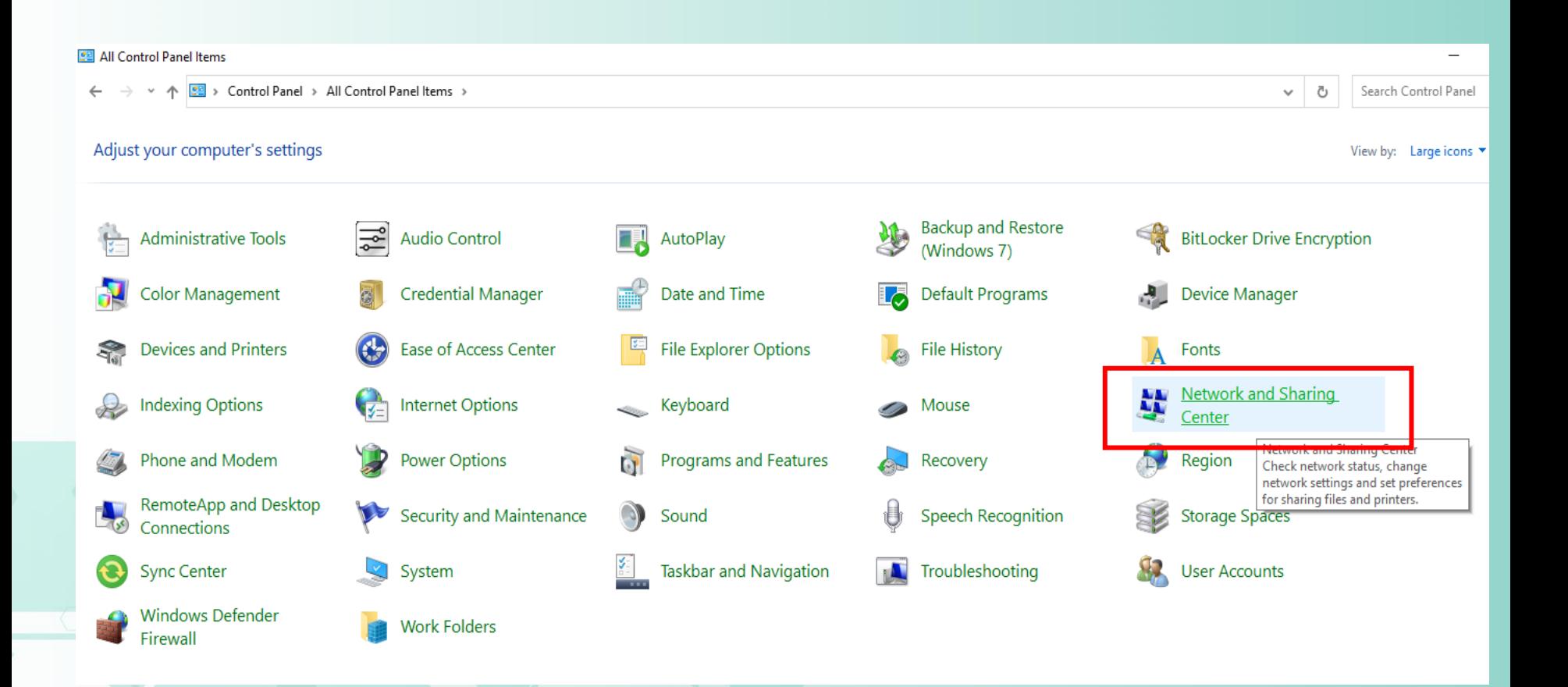

## •**จากนั้น กดไปที่ Ethernet**

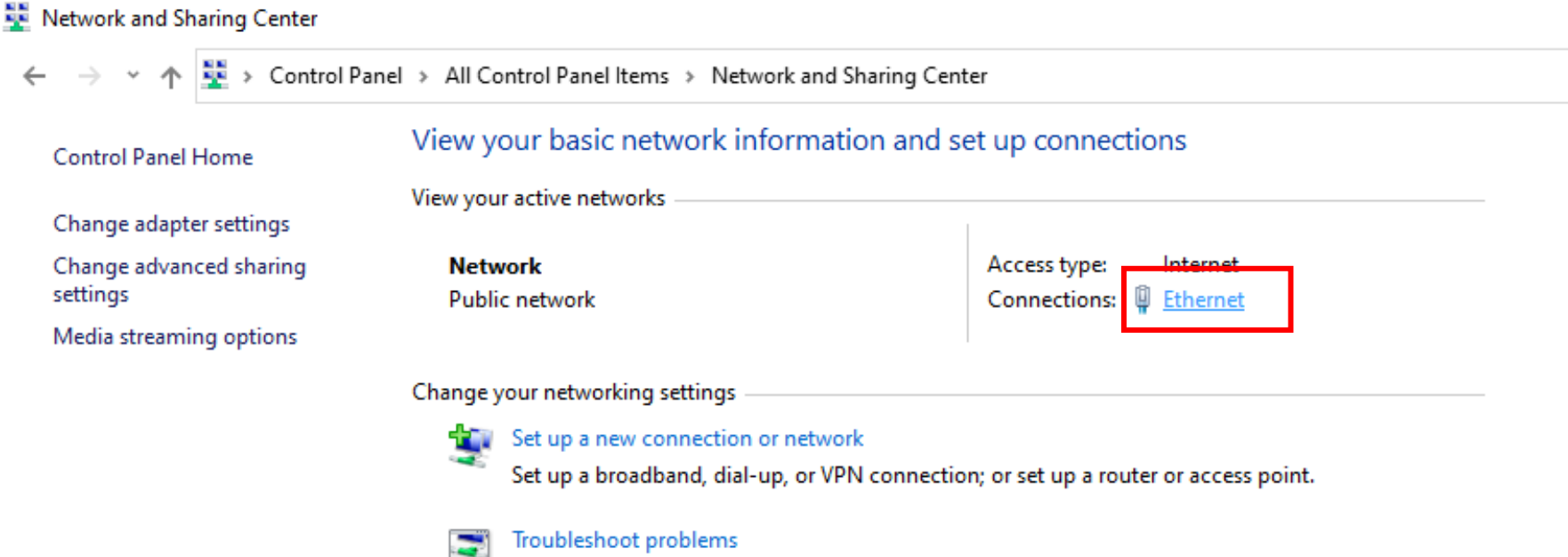

Diagnose and repair network problems, or get troubleshooting information.

### •**จะมีหน้าต่างใหม่เด้งขึ้นมา ให้กด Datails**

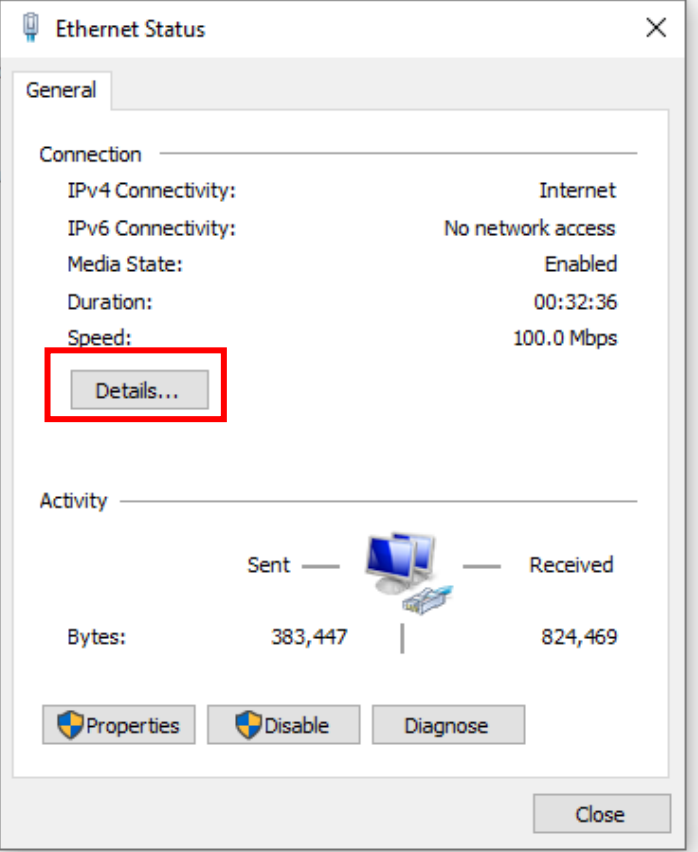

#### •**จะได้เลข Mac และเลข IP**

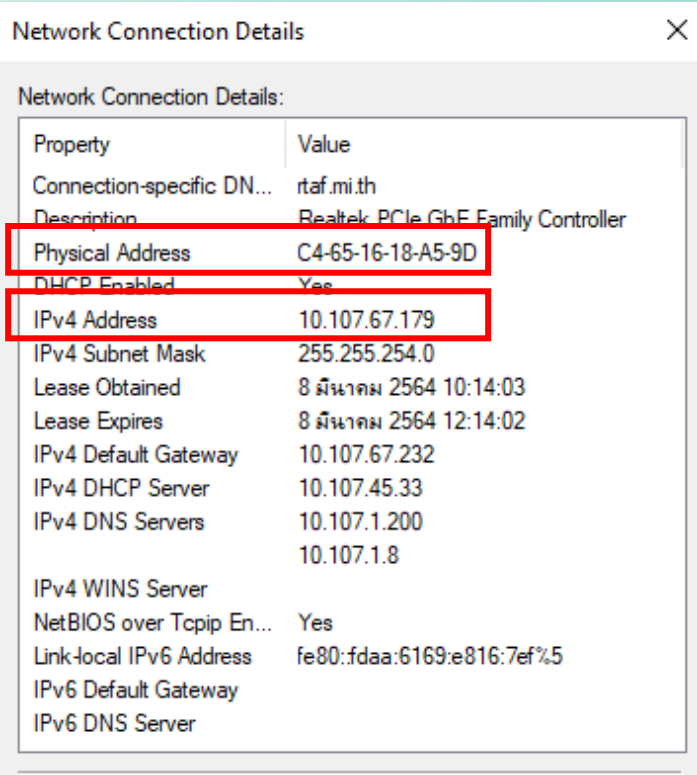

Close

# **ชื่อระบบปฏิบัติการและลิขสิทธิ์**

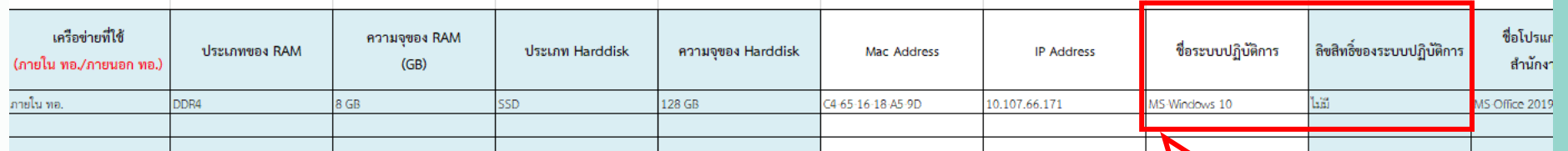

• **ตรวจสอบระบบปฏิบัติการโดยไปที่เมนู start แล้วพิมพ์ winver แล้วกด Enter**

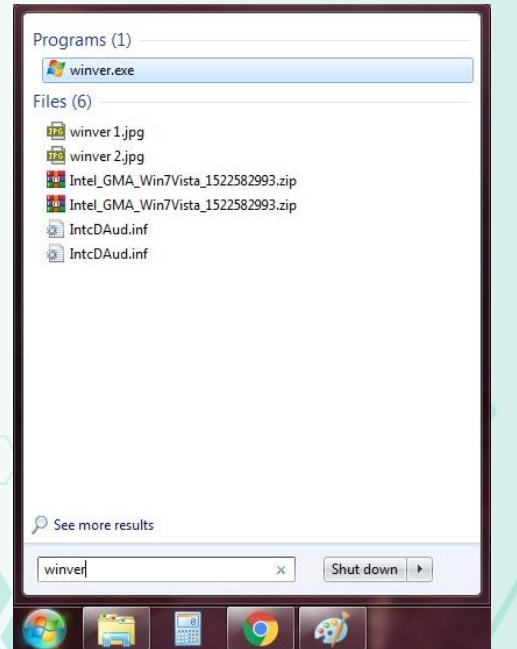

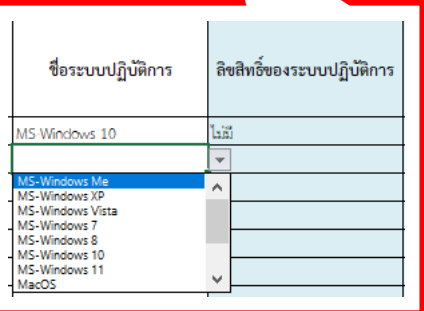

### • **จะได้รุ่นระบบปฏิบัติการที่ติดตั้ง**

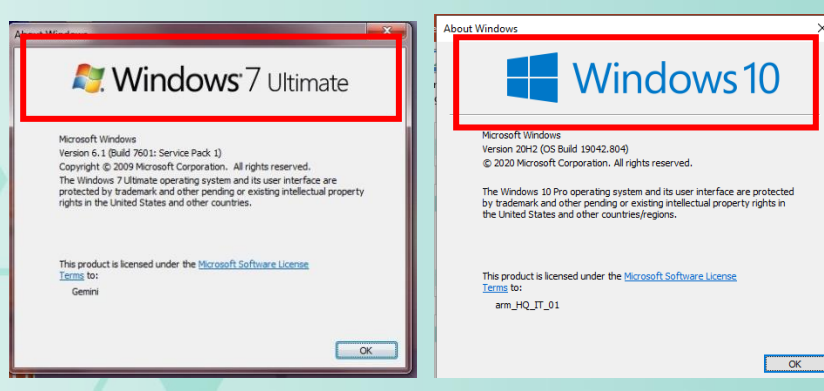

# **ชื่อระบบปฏิบัติการและลิขสิทธิ์**

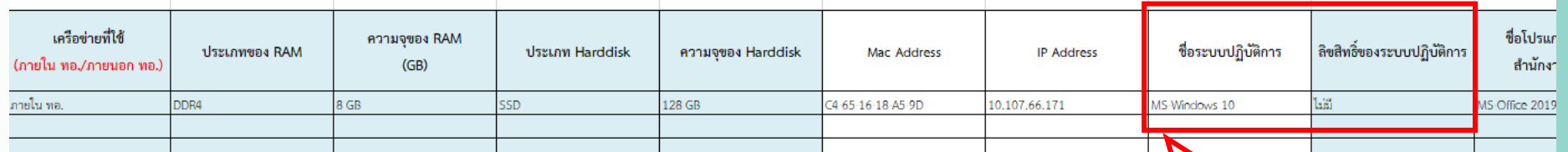

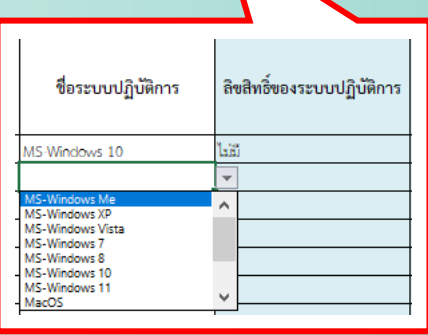

• **ตรวจสอบลิขสิทธิ์ระบบปฏิบัติการ**

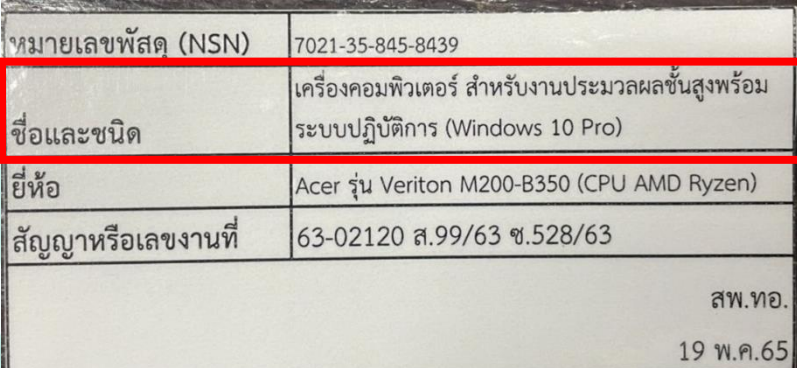

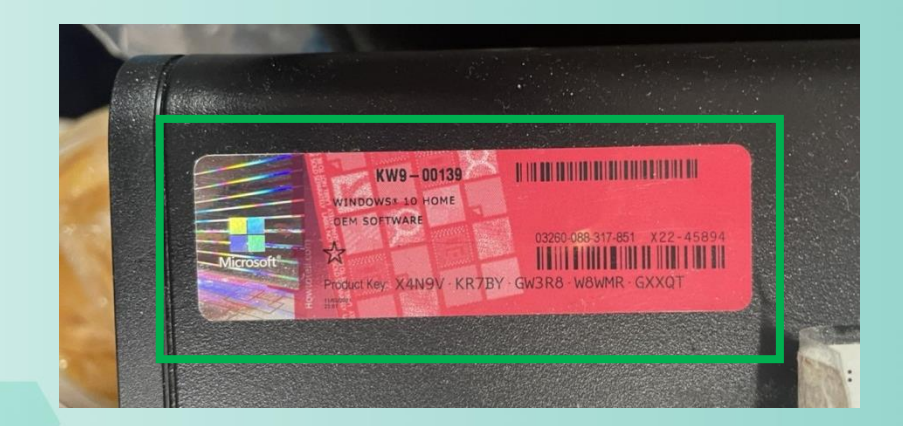

## **โปรแกรมส านักงานและลิขสิทธิ์**

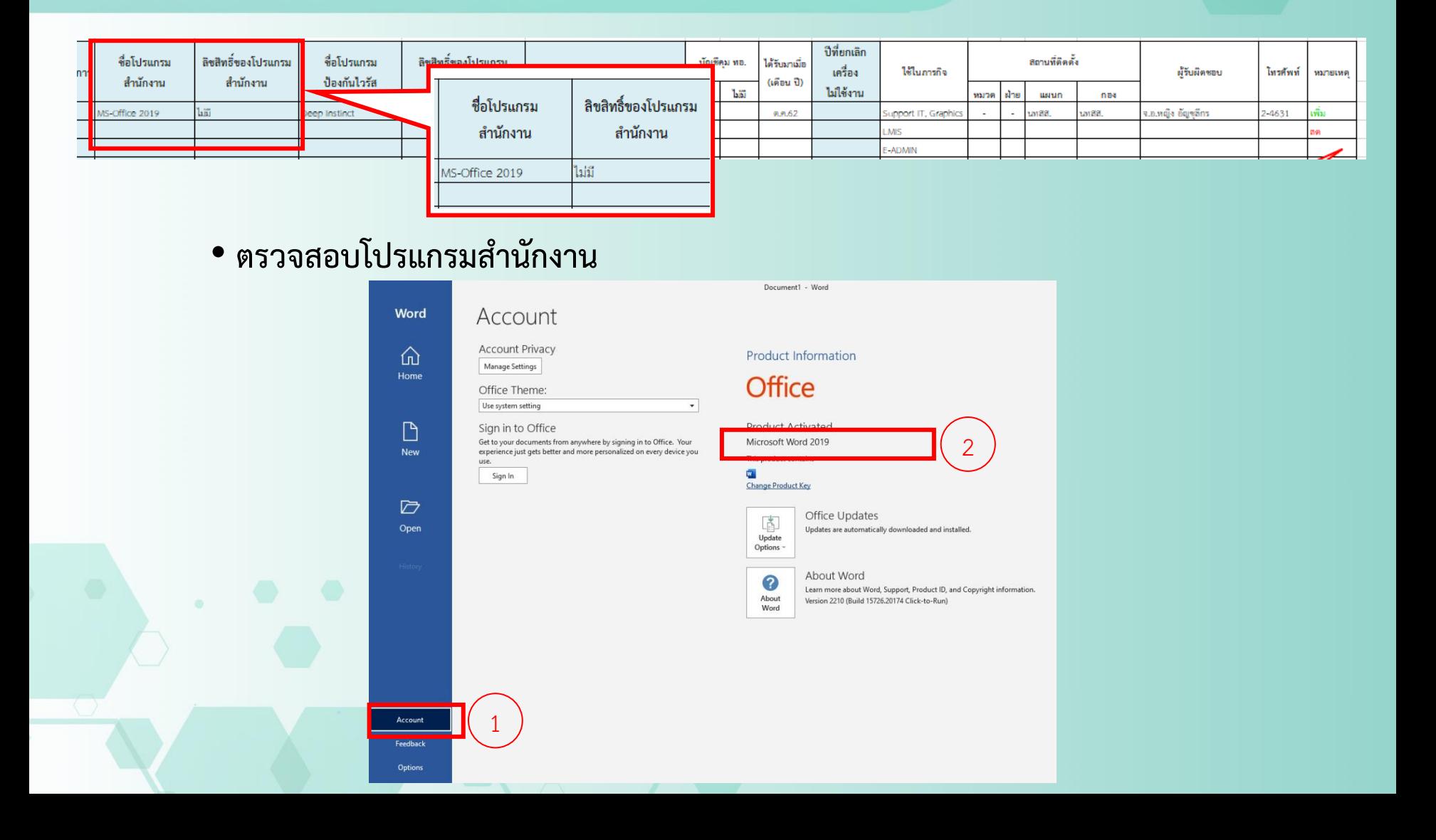

## **โปรแกรมป้องกันไวรัสและลิขสิทธิ์**

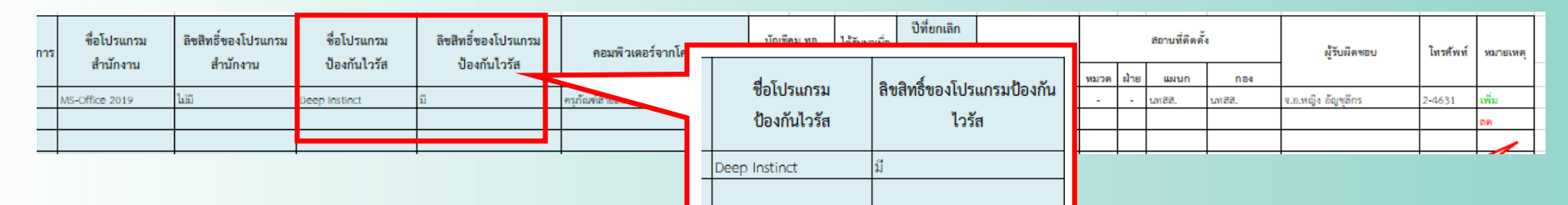

• **ตรวจสอบโปรแกรมป้องกันไวรัส**

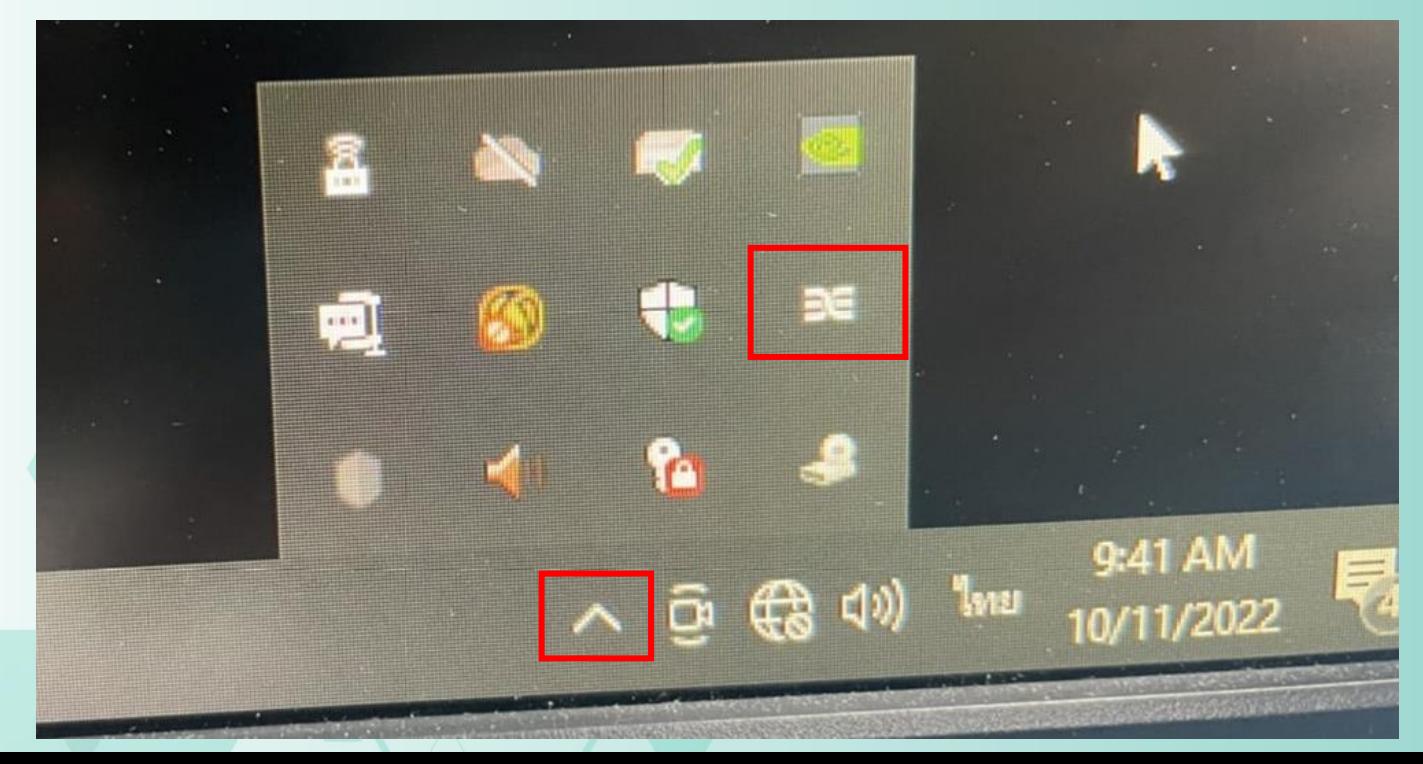

## **ตัวอย่างหนังสือ**

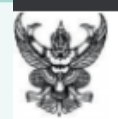

#### บันทึกข้อความ

ส่วนราชการ นทสส.สพ.ทอ. (โทร.๒-๔๖๓๑)

วันที่ ที่ กห<sub>่</sub>ออด๒.๑(๓)/๒๔๘ ດ໕ ົັນ. A. **b**. ກ ี่**เรื่อง** ขอให้ส่งรายงานการตรวจสอบอุปกรณ์คอมพิวเตอร์อุปกรณ์เครือข่ายที่มีใช้งานอยู่ รอบ ๓ เดือน (ต.ค.-ธ.ค.)

นขต.สพ.ทอ.และ นขต.บก.สพ.ทอ เสนอ

๑. ตามระเบียบ ทอ.ว่าด้วยการรักษาความปลอดภัยระบบสารสนเทศของ ทอ.พ.ศ.๒๕๖๓ ้กำหนดให้ นขต.ทอ.ถือปฏิบัติตามระเบียบ ฯ เพื่อให้การรักษาความปลอดภัยระบบสารสนเทศของ ทอ.เป็นไป ด้วยความเรียบร้อยและมีประสิทธิภาพ รวมทั้งเป็นหัวข้อในการตรวจการปฏิบัติราชการของ จร.ทอ.นั้น

๒. นทสส.สพ.ทอ.พิจารณาแล้ว เพื่อให้การปฏิบัติตามระเบียบ ทอ.ว่าด้วยการรักษาความ ี้ ปลอดภัยระบบสารสนเทศของ ทอ.พ.ศ.๒๕๖๓ เป็นไปด้วยความเรียบร้อย จึงขอให้ นขต.สพ.ทอ.และ นขต.บก.สพ.ทอ.ส่งรายงานการตรวจสอบอุปกรณ์คอมพิวเตอร์และอุปกรณ์เครือข่ายที่มีใช้งานอยู่ รวมถึงเครื่อง ส่วนตัวที่นำมาใช้งานในหน่วย พร้อมทั้งแก้ไขข้อมูลให้เป็นปัจจุบัน ในรูปแบบของไฟล์อิเล็กทรอนิกส์ (Excel) ส่งมาที่ it arm@rtaf.mi.th รายละเอียดตามแบบฟอร์มที่แนบ และทำหนังสือแจ้งผลการดำเนินการส่งให้ ็นทสส.สพ.ทอ.ทราบ ภายใน ๓๐ ธ.ค.๖๓

้จึงเสนอมาเพื่อดำเนินการต่อไป

S.M.William

นทสส สพ.ทอ.

## **แบบฟอร์มการรายงานสถานภาพอุปกรณ์คอมพิวเตอร์ และอุปกรณ์เครือข่าย**

ทหารอากาศ

#### **https://arm.rtaf.mi.th**

อากาศ ประจำปี 65

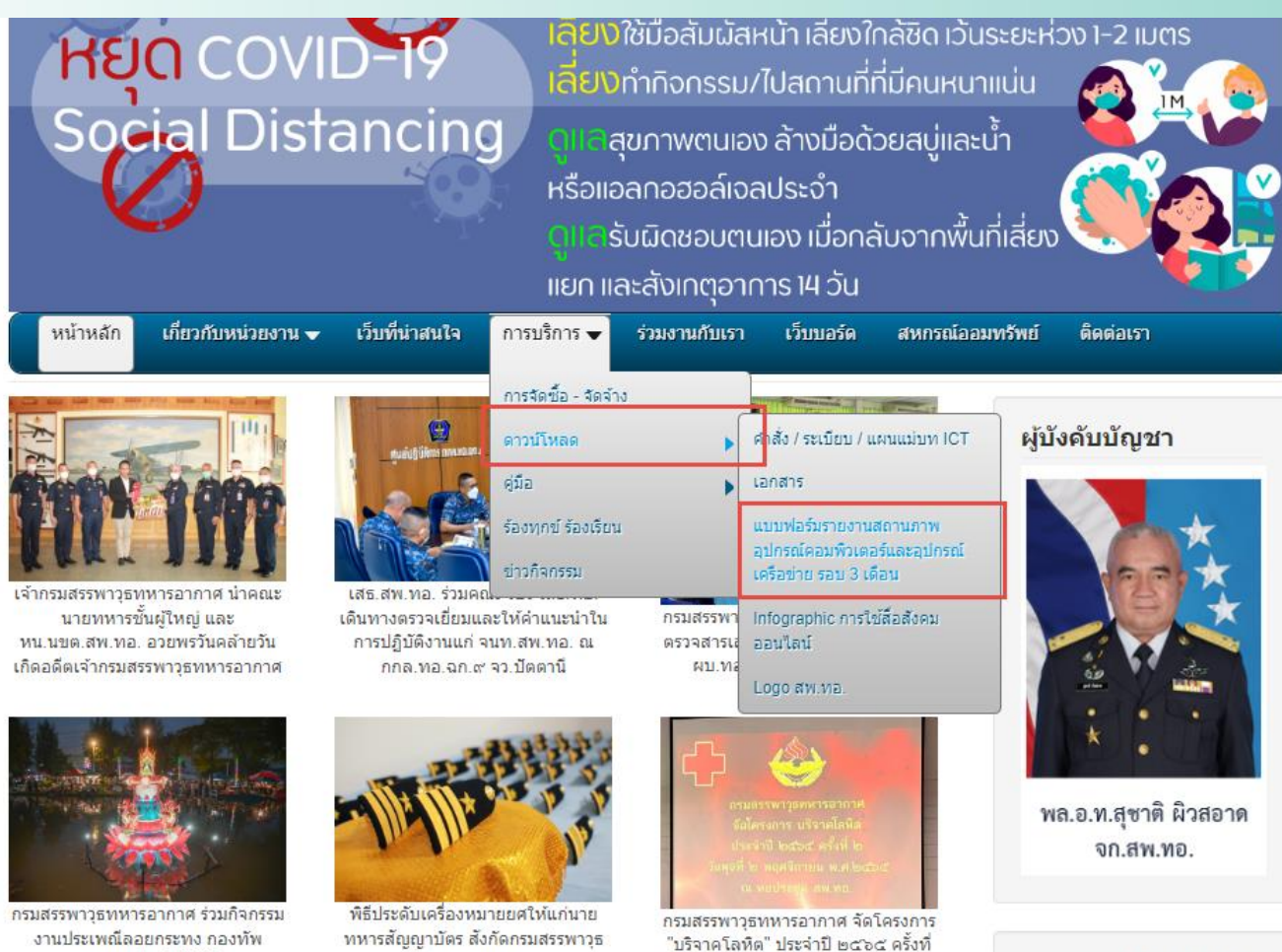

๒ เมื่อ ๒ พ.ย.๖๕

ตารางการใช้ ZOOM

## **กลุ่มไลน์ IT สพ.ทอ. ส าหรับติดต่อประสานงาน**

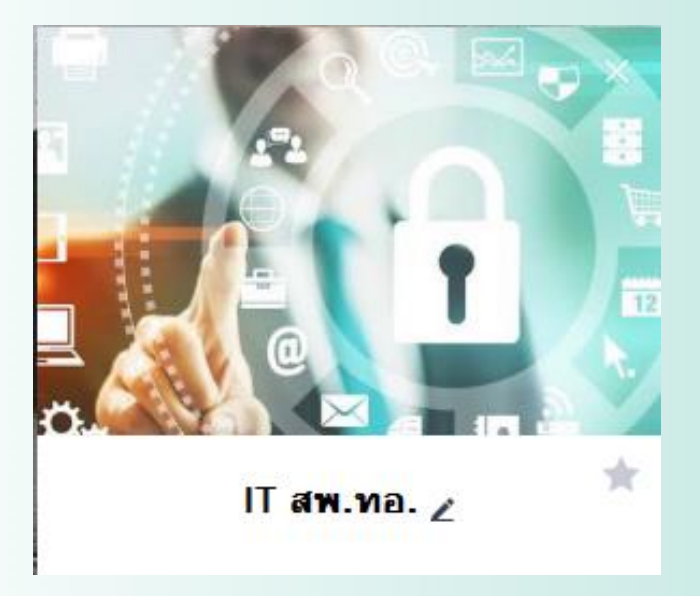

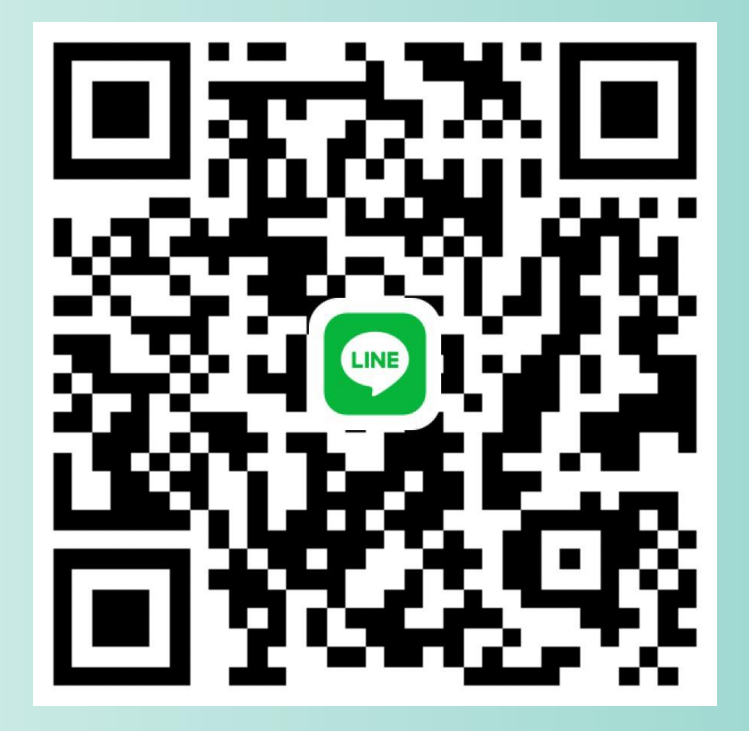

## **ติดปัญหา ติดต่อ 2-4631**